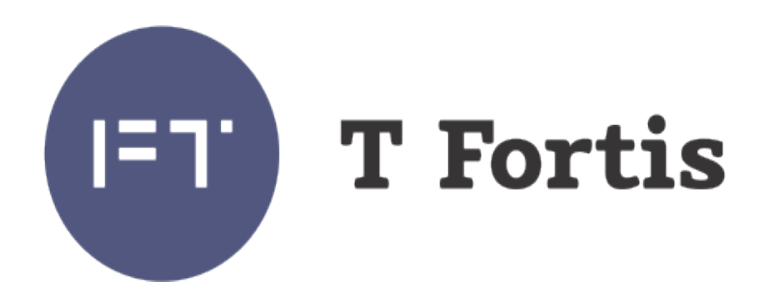

Руководство по настройке

PSW-2G4F PSW-2G+ PSW-2G6F+ PSW-2G4F-UPS PSW-1G4F PSW-1G4F-UPS

Многофункциональный гигабитный управляемый коммутатор для систем IP-видеонаблюдения

Версия 1.1

# Оглавление

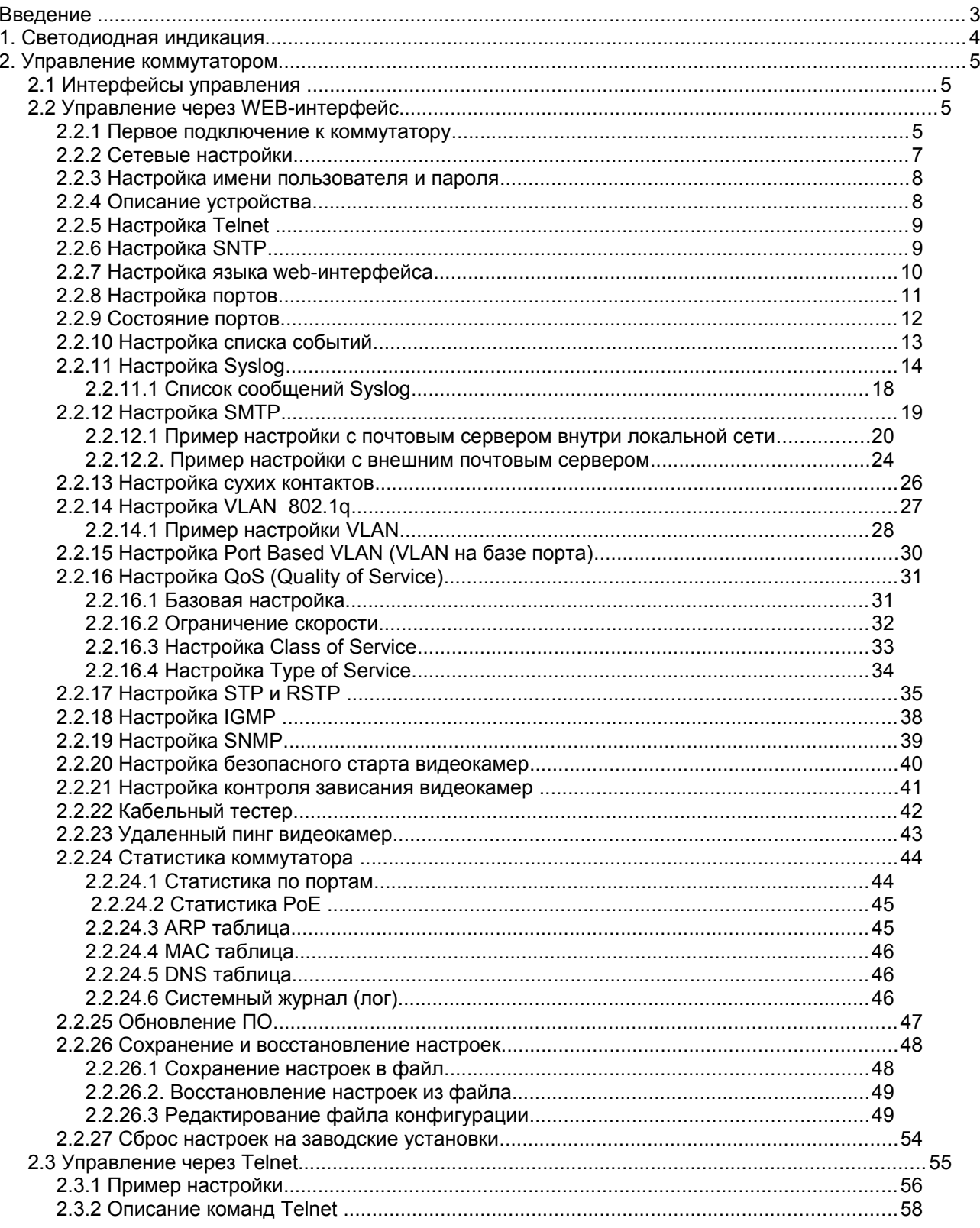

# **Введение**

В данном руководстве дано описание процесса настройки и администрирования управляемых коммутаторов серии TForis PSW. С точки зрения самого процесса настройки, коммутаторы PSW схожи между собой, в связи с этим в данном руководстве в качестве базового устройства будем рассматривать управляемый коммутатор PSW-2G4F. Отличия от других коммутаторов серии будут указаны отдельно.

Список поддерживаемых функций и протоколов:

- Встроенный WEB-интерфейс
- Telnet
- SNMP v1
- Контроль зависания видеокамер
- предварительный подогрев термокожухов;
- кабельный тестер
- протоколы резервирования STP(IEEE 802.1d), RSTP(IEEE 802.1w)
- Port Based VLAN
- Static VLAN (IEEE 802.1q)
- Flow Control (IEEE 802.3x)
- Quality of Service (802.1p) (CoS, ToS(DSCP))
- управление мультикастом IGMP Snooping v2
- SNTP
- SMTP
- Syslog
- системный журнал
- DNS
- удалённый пинг видеокамер
- система настройки событий информирования

# **1. Светодиодная индикация**

Коммутаторы TForis PSW имеют 2 светодиодных индикатора, показывающих режим работы процессора коммутатора. Это индикаторы DEFAULT и CPU. (рис. 1.1) (Описание и назначение других светодиодных индикаторов см. в Руководстве по эксплуатации в разделе 2.7 - Элементы конфигурирования и контроля).

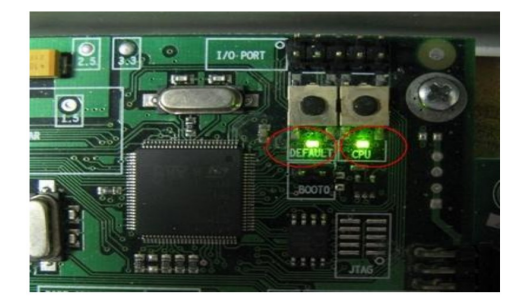

Рис.1.1. Индикаторы DEFAULT и CPU

Основное назначение индикатора DEFAULT - индикация несконфигурированного состояния коммутатора, состояния с заводскими установками.

Индикатор CPU указывает на режим работы процессора:

1.

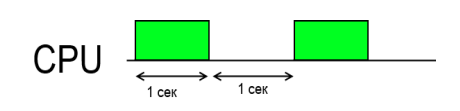

CPU: 1 сек горит, 1 сек не горит - нормальная работа

2.

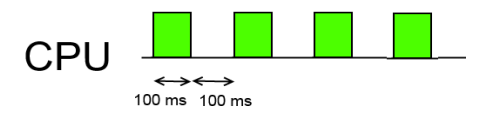

CPU 100 мс горит, 100 мс не горит - индикация зависания камеры( либо нет линка на порту с видеокамерой, либо камера не отвечает на Ping), а также индикация активного состояния сухих контактов.

3..

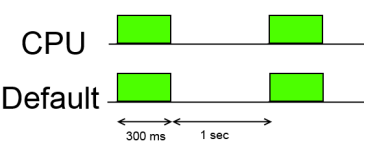

 $C_1$   $C_2$ <br>Default  $\overrightarrow{C}$  Default  $\overrightarrow{C}$  Default  $\overrightarrow{C}$  Default  $\overrightarrow{C}$  Default  $\overrightarrow{C}$  OM MC, 1 сек не горят. - неисправность на аппаратном или программном уровне. Описание ошибки смотри в WEB интерфейсе по адресу XX.XX.XX/test.shtml, где XX.XX.XX - IP адрес коммутатора.

# 2. Управление коммутатором

### 2.1 Интерфейсы управления

Коммутаторы PSW имеют несколько вариантов дистанционного управления: WEB-интерфейс, Telnet, SNMP.

WEB-интерфейс содержит наиболее полный набор контролируемых параметров, снабжённых подробными разъяснениями. В коммутаторах интерфейс представлен на русском и английском языках. Подключение к коммутатору возможно при помощи обычного WEB-браузера.

Telnet представляет собой альтернативную форму конфигурирования устройства посредством консольного приложения такого как Microsoft Telnet, PuTTY, Hyper Terminal и других.

Управление посредством SNMPv1 на данный момент реализовано в тестовом варианте, и не все команды поддерживаются в полном объеме. Рекомендуется использовать SNMP для мониторинга, а не для управления.

## 2.2 Управление через WEB-интерфейс

#### 2.2.1 Первое подключение к коммутатору

При первом включении, коммутатор имеет следующие настройки по умолчанию:

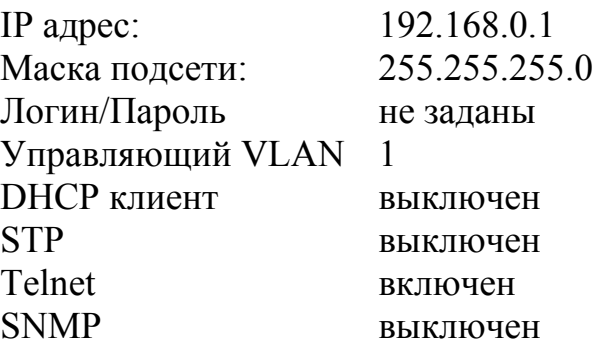

Перед подключением убедитесь, что сетевая карта компьютера находится в той же подсети, что и коммутатор (192.168.0.\*).

Запустите веб браузер и в адресной строке введите IP адрес коммутатора.  $(pnc 2.2.1.1)$ 

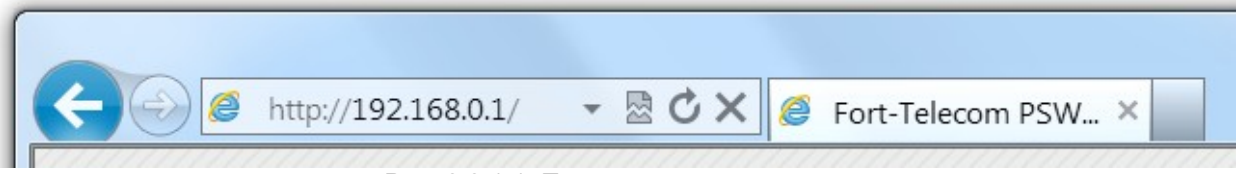

Рис. 2.2.1.1. Подключение к коммутатору

После подключения, мы должны попасть на главную страницу webинтерфейсa.(рис 2.2.1.2)

| http://192.168.0.2/                                                                                                    | as no early-sky Truck PDE doc - OpenOffice.org Writer                                                                                       | ▼ 显 C X G TFortis PSW-2G4F ×                                                                                                |                        |                                          |           | $-0x$<br>← ★ @                                                                                                    |
|----------------------------------------------------------------------------------------------------|----------------------------------------------------------------------------------------------------|----------------------------------------------------------------------------------------------------|------------------------|------------------------------------------|-----------|----------------------------------------------------------------------------------------------------|
| F<br><b>T</b> Fortis                                                                                                    | Port<br>Link<br>PoE                                                                                                    | $\overline{2}$<br>$\mathbf{1}$<br>Up<br>Up<br>Off<br>Off                                                                    | 6w<br>C                | 5<br>$\overline{4}$<br>Down<br>Up<br>Off | 6<br>Down | <b>TFortis PSW-2G4F</b>                                                                                                    |
| $\blacktriangleright$ Main<br><b>v</b> Basic Settings<br>v Ports<br>$\bullet$ Events<br>v VLAN<br>$\bullet$ QoS<br>v RSTP<br>$\sqrt{ }$ IGMP<br>$\sqrt{ }$ SNMP<br><b>v</b> Special Functions<br><b>v</b> Diagnostic Tools | Main<br>Serial number<br>Firmware version<br><b>Bootloader</b> version<br><b>MAC</b><br>IP<br>Mask<br>System Up Time<br>STP/RSTP<br>Refresh | $\mathbf{0}$<br>00.01.01<br>01.00<br>C0:11:A6:04:00:02<br>192.168.0.2<br>255.255.255.0<br>0d. 01h. 38m. 37s.<br><b>RSTP</b> | Update<br>Edit<br>Edit |                                          |           | <b>Маів</b> (Главная страница)<br>Главная страница содержит сводную информацию:<br>• Device name - название устройства<br>• Device location - месторасположение устройства<br>• Contact information - контакты обслуживающей<br>организации<br>• Serial number - серийный номер устройства<br>• Firmware version - версия программного обеспечения<br>• Bootloader version - версия загрузчика<br>• МАС - Физический адрес устройства<br>• IP - сетевой адрес устройства<br>• Mask - маска полсети<br>• Gateway - сетевой адрес шлю<br>• DNS - сетевой адрес DNS pBep<br>• <b>DHCP</b> - режим работы DHCP: ста-<br>еский адрес или<br><b>DHCP</b> клиент.<br>• System Up Time - продолжительно в работы<br>коммутатора с момента включения<br>• Time, Date - время и дата олучев<br>е по протоколу<br>SNTP.<br>• UPS - наличие модуля бесперебойного питания.<br>• Battery voltage - напряжение на АКБ модуля |
| v Statistics<br>v Update/Backup<br><b>v</b> Reboot/Default                                                                                                    |                                                                                                    |                                                                                                    |                        |                                          |           | бесперебойного питания (только на устройствах с<br>поддержкой бесперебойного питания)<br>• Power source - источник питания: АКБ или сетевое<br>напряжение (только на устройствах с поддержкой<br>бесперебойного питания)<br>• Estimated battery time - оценочное время работы<br>устройства после переключения на питание от АКБ (только<br>на устройствах с поддержкой бесперебойного питания)<br>• STP/RSTP - протоколы резервирования: STP или RSTP<br>• VLAN - список активных VLAN<br>• QoS - активность механизма Quality of Service<br>• IGMP Snooping - поддержка механизма управления<br>группами многоадресной рассылки<br>• Comfort Start - плавный старт камер<br>• Auto Restart - автоматическая перезагрузка зависших                                                                                                    |

Рис. 2.2.1.2. Web-интерфейс

Web-интерфейс можно разделить на 4 зоны - фрейма, как показано на рисунке  $2.2.1.2$ :

1 - боковое меню, через него осуществляется доступ к различным группам настройки

2 - основной фрейм, содержащий группу настроек

3 - справка по данным настройкам

4 - шапка с состоянием линка и PoE на портах (автоматически обновляется каждые 10 секунд)

**Примечание:** при заводских настройках логин и пароль для доступа к web-интерфейсу не установлен, в последующем рекомендуется ограничить доступ, установив логин и пароль. При этом каждое последующие подключение к коммутатору будет сопровождаться стандартным диалоговым окном аутентификации.

## **2.2.2 Сетевые настройки**

*Basic Settings → Network Settings* 

В данном разделе указываются основные сетевые настройки коммутатора.

| MAC:             | A <sub>6</sub><br>C <sub>0</sub><br>11<br>04<br>00<br>02 |
|------------------|----------------------------------------------------------|
| IP:              | $\overline{2}$<br>168<br>$\overline{0}$<br>192           |
| Mask             | 255<br>255<br>$\overline{0}$<br>255                      |
| Gateway          | 255<br>255<br>255<br>255                                 |
| <b>DNS</b>       | 255<br>255<br>255<br>255                                 |
| <b>DHCP</b> Mode | Disable $\blacktriangledown$                             |

Рис. 2.2.2.1 Сетевые настройки

**MAC** - Физический адрес устройства. (Должен быть уникальным для каждого сетевого устройства) В коммутаторе хранится 2 MAC адреса: пользовательский и заводской. Пользовательский MAC адрес доступен для редактирования в поле MAC, а заводской прошит при производстве и недоступен для изменения. При первом запуске, пользовательский MAC адрес равен заводскому. Если пользовательский MAC адрес изменен и не равен заводскому, то ему отдается приоритет и он используется для идентификации устройства в сети. Однако, без крайней необходимости, не рекомендуем менять MAC адрес, поскольку он гарантировано обеспечивает уникальность коммутатора. Последние 2 байта заводского МАС адреса составляют серийный номер устройства. Заводской MAC адрес нанесен на наклейке и размещен на корпусе и на печатной плате коммутатора.

**IP** - Сетевой адрес устройства. При работе в пределах одной подсети необходимо обеспечить уникальность сетевого адреса.

**Mask** - Маска подсети

**Gateway** - Сетевой адрес шлюза. Если шлюз не используется, то оставьте значение по умолчанию: *255.255.255.255* 

**DNS** - Сетевой адрес DNS ресолвера. Используется в некоторых функциях для преобразования символьного имени хоста в его сетевой адрес. Если не используется, то оставьте значение по умолчанию: *255.255.255.255* 

**DHCP Mode** - выбор режима работы с протоколом DHCP:

1. *Disable* - DHCP отключен. Коммутатор использует статические сетевые настройки. (IP, Mask, Gateway и др.)

2. *Client* - включене режима DHCP клиента. Коммутатор получает сетевые настройки автоматически путем широковещательного запроса к DHCP серверу.

## **2.2.3 Настройка имени пользователя и пароля**

*Basic Settings → Admin Access*

В данном разделе содержатся настройки учетной записи администратора.

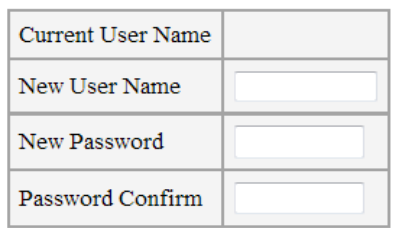

Рис. 2.2.3.1 Настройки имени пользователя и пароля

 По умолчанию учетная запись администратора отключена, и для ограничения доступа настоятельно рекомендуется завести учетную запись администратора.

**Current User Name** - текущее имя пользователя **New User Name** - новое имя пользователя **New Password** - новый пароль **Password Confirm** - подтверждение пароля

После применения параметров, если все прошло успешно, отобразится сообщение "*Parameters accepted*" и потребуется пройти авторизацию, введя логин и пароль.

При сообщении об ошибке, попробуйте ввести данные еще раз.

**Примечание 1:** Данные поля являются обязательными для заполнения. Максимальная длина - 20 символов. Язык ввода - английский. **Примечание 2:** Поля регистрозависимые. Т.е. есть разница между "Admin" и "admin".

# **2.2.4 Описание устройства**

*Basic Settings → Device Description*

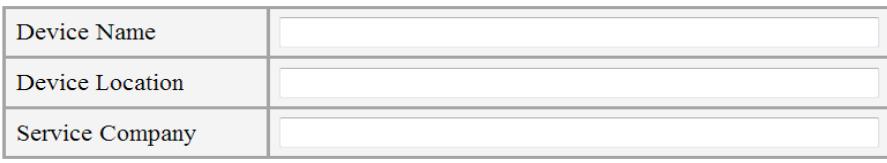

Рис. 2.2.4.1 Описание устройства

**Device Name** - Название устройства

**Device Location** - Расположение устройства

**Service Company** - Контактная информация обслуживающей компании или ответственного лица

Данные поля являются необязательными для заполнения и служат лишь для упрощения идентификации коммутатора. Максимальная длина записей - 64 символа при использовании английского языка и 32 символа при использовании русского.

# **2.2.5 Настройка Telnet**

*Basic Settings → Telnet*

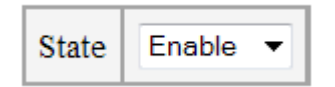

Рис. 2.2.5.1. Включение Telnet

**Telnet** - протокол для реализации удалённого управления сетевым оборудованием, основанный на протоколе TCP порт 23.

По умолчанию Telnet включен, по желанию его можно отключить. Логин и пароль для доступа к Telnet такие же, что используются для доступа к web-интерфейсу.

Более подробно конфигурирование при помощи Telnet рассмотрено в разделе 2.3.

# **2.2.6 Настройка SNTP**

*Basic Settings → SNTP*

| <b>State</b>      | Enable $\sim$         |
|-------------------|-----------------------|
| Server IP address | 192<br>168<br>0<br>81 |
| Time Zone         | +6                    |
| Period            | 10                    |

Рис. 2.2.6.1. Настройка SNTP

**SNTP** (Simple Network Time Protocol) – протокол, с помощью которого коммутатор синхронизирует свои внутренние часы с внешним сервером точного времени.

Коммутатор не содержит встроенных часов реального времени, поэтому для получения сведений о текущем времени необходимо использовать протокол SNTP. Применение протокола SNTP не является обязательным, основные

функции коммутатора никак не связаны с SNTP. Однако, для упрощения администрирования коммутатор поддерживает запись журнала событий в «черный ящик», отправку syslog- и e-mail- сообщений о событиях администратору сети. И в эти сообщения, при включенном протоколе SNTP, добавляется штамп времени, что в свою очередь может помочь администратору при обслуживании сети.

## Ограничения на SNTP-сервер:

- 1. в одной сети может находиться только один SNTP сервер
- 2. поддерживается только IPv4 адрес сервера

#### Параметры настройки:

State — состояние Server IP address - IP адрес сервера Time Zone - часовой пояс (отклонение от UTC) **Period** - период времени синхронизации с сервером. (в минутах) Synchronize - принудительная синхронизация времени (для проверки настроек)

Примечание: Даже если настройки SNTP не заданы явно, коммутатор будет производить SNTP запросы по IP адресу Gateway;

# 2.2.7 Настройка языка web-интерфейса

Basic Settings  $\rightarrow$  Language

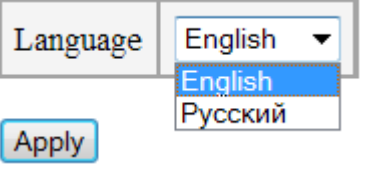

Рис. 2.2.7.1. Выбор языка

Коммутатор имеет возможность выбора языка для web-интерфейса.

Поддерживается 2 языка: русский и английский. По умолчанию установлен английский язык, однако его можно поменять на русский, но при этом нужно убедиться чтобы не было проблем с кодировками текста в браузере.

# **2.2.8 Настройка портов**

*Ports → Port Settings*

| Port | <b>State</b>  |                   | Speed/Duplex   Flow Control   PoE |           | SFP Link Mode |
|------|---------------|-------------------|-----------------------------------|-----------|---------------|
| 1    | Enable $\vee$ | Auto<br>v         | Disable $\vee$                    | ▽<br>Auto |               |
| 2    | Enable $\vee$ | Auto<br>v         | Disable $\vee$                    | Auto<br>Y |               |
| 3    | Enable $\vee$ | v<br>Auto         | Disable $\vee$                    | Auto<br>▽ |               |
| 4    | Enable $\vee$ | Auto<br>v         | Disable $\vee$                    | Auto<br>▽ |               |
| 5    | Enable $\vee$ | 1000M/Full ~      | Disable V                         |           | Forced V      |
| 6    | Enable V      | 1000M/Full $\vee$ | Disable $\vee$                    |           | Auto<br>◡     |

Рис. 2.2.8.1. Настройка портов

Доступны следующие параметры порта:

- 1. **State** Состояние порта. Порт можно принудительно выключить, если он не используется. При этом через порт не будут идти данные и не будет подниматься линк на порту.
- 2. **Speed/Duplex** Скорость/дуплекс. По умолчанию установлен режим автоопределения, который автоматически подстраивает скорость и режим дуплекса. Возможно в ручную установить скорость и дуплекс, но нужно быть полностью уверенным, что удаленная сторона примет такие настройки. Для портов GigabitEthernet недоступно управление состоянием порта и скоростью.
- 3. **Flow Control** Управление потоком передачи данных (IEEE 802.3x)
- 4. **PoE** Power over Ethernet (питание поверх Ethernet). Для коммутаторов PSW-2G4F существует возможность управлять только PoE по варианту A (протокольное PoE). Управление PoE по варианту B (Passive PoE) осуществляется перестановкой соответствующих перемычек на плате.

Про конфигурирование PoE перемычками см. в Руководстве по эксплуатации в разделе 2.7 - Элементы конфигурирования и контроля.

- 5. **SFP Link Mode** режим работы линка SFP (оптического) порта.
	- **Forced** форсированнное поднятие линка при обнаружении сигнала по оптике (Режим по умолчанию)
	- **Auto** автоматический режим

### **2.2.9 Состояние портов**

*Ports → Port Status*

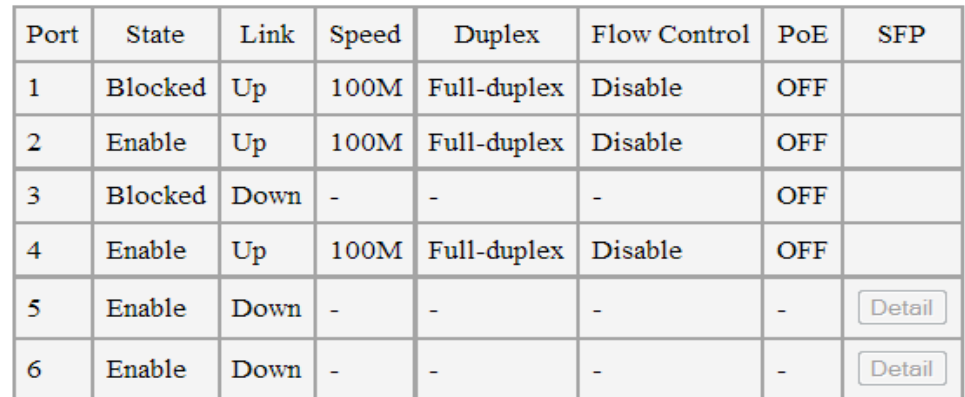

Рис. 2.2.9.1. Состояние портов

Для коммутатора PSW доступны следующие параметры порта:

- 1. **State** Состояние порта. (включен/выключен/заблокирован(при включенном протоколе RSTP))
- 2. **Link** Состояние линка
- 3. **Speed/Duplex** Скорость/дуплекс
- 4. **Flow Control** Управление потоком передачи данных (IEEE 802.3x)
- 5. **PoE** Power over Ethernet (питание поверх Ethernet).
- 6. **SFP** Дополнительная информация о подключенных SFP модулях. Отображается информация, из внутренней памяти самого SFP модуля, она прошита на заводе-изготовителе. Кнопка «Detail» становится активной при подключенном модуле.
- **Важно**: данную информацию указал производитель, но поскольку эта информация необязательная, производитель может ее не указать или указать не точную или неверную информацию. Поэтому не стоит воспринимать эту информацию как основную, а лишь как вспомогательную.

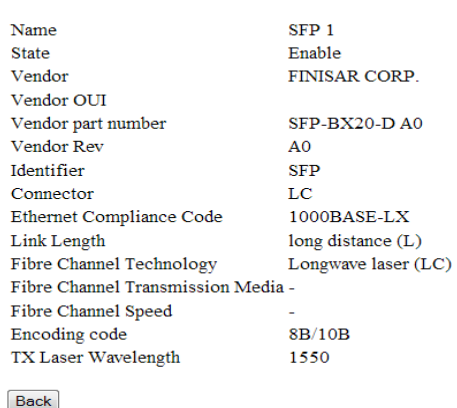

#### **Port Status**

Рис. 2.2.9.2. Информация из SFP модуля

# 2.2.10 Настройка списка событий

## $Events \rightarrow Event List$

Коммутатор PSW имеет широкие возможности по обеспечению удобства администрирования сети и поддержания ее в работоспособном состоянии. Важную роль в этом играет механизм немедленного уведомления администратора о произошедших событиях посредством различных механизмов, таких как Syslog, SMTP (e-mail) или SNMP Trap.

В коммутаторе имеется возможность гибко настроить реагирование только на интересующие события и присвоить им соответствующий уровень важности (только для протокола Syslog). Уровни меняются от 0 до 7, где 0 наивысший уровень важности.

Общепринята следующая градация уровней:

- $\bullet$  (0) Emergency: система неработоспособна
- (1) Alert: система требует немедленного вмешательства
- $\bullet$  (2) Critical: состояние системы критическое
- (3) Еггог: сообщения о возникших ошибках
- (4) Warning: предупреждения о возможных проблемах
- (5) Notice: сообщения о нормальных, но важных событиях
- $\bullet$  (6) Informational: информационные сообщения
- (7) Debug: отладочные сообщения

Используя такое логическое разделение уровней важности событий, на стороне сервера можно по-разному их обрабатывать. Например, сообщения о событиях с уровнем 6,7 могут просто писаться в журнал событий, а сообщения о событиях с уровнем 0-3 выводятся оператору.

Настройки разбиты на подгруппы по категориям:

- Port.link изменение статуса линка
- Port.PoE изменение статуса РоЕ
- STP/RSTP изменение топологии STP/RSTP
- Autorestart.Link пропал линк при активной функции Auto Restart
- Autorestart. Ping удаленное устройство не ответило на PING при активной функции Auto Restart
- Autorestart. Speed активность на порту упала ниже заданной при активной функции Auto Restart
- System изменение состояния системы(перезагрузка, обновление, сброс на заводские установки и др.)
- UPS изменение в работе модуля бесперебойного питания (только в версии с модулем бесперебойного питания)
- Access control событие от системы контроля доступа (сухие контакты)

По умолчанию активными событиями установлены:

- изменение линка.
- при активной функции **Auto Restart** пропал линк, или устройство не ответило на PING, или скорость на порту упала ниже заданной
- изменение в работе модуля бесперебойного питания (переход на питание от АКБ и др.) (только в версии с модулем с бесперебойным питанием)
- события от системы контроля доступа.

При использовании конфигурации по умолчанию, Вы получаете только основную важную информацию, касающуюся исправного функционирования системы, без загрузки менее важных сообщений.

| Parametrs         | State        | Level            |
|-------------------|--------------|------------------|
| Port link         | ✓            | (4) Warning<br>v |
| Port.PoE          | $\Box$       | (7) Debug<br>◡   |
| STP/RSTP          | $\mathsf{L}$ | (7) Debug<br>◡   |
| Autorestart Link  | ✓            | (4) Warning<br>◡ |
| Autorestart.Ping  | $\checkmark$ | (4) Warning<br>v |
| Autorestart.Speed | $\checkmark$ | ◡<br>(4) Warning |
| System            | $\perp$      | ◡<br>(7) Debug   |
| UPS               | $\checkmark$ | (4) Warning      |
| Access control    | ✔            | (4) Warning      |

Рис. 2.2.10. Список событий

# **2.2.11 Настройка Syslog**

*Events → Syslog*

**Syslog** — стандарт отправки сообщений о происходящих в системе событиях (логов), использующийся в IP сетях. Протокол syslog прост: при наступлении определенных событий, коммутатор PSW посылает короткое текстовое сообщение, размером меньше 1024 байт получателю сообщения. Сообщения отправляются по UDP (порт 514). Syslog используется для удобства администрирования и обеспечения информационной безопасности.

В коммутаторе имеется возможность гибко настроить только интересующие события и присвоить им соответствующий уровень важности. (Вкладка Events  $\rightarrow$  Event List) Уровни меняются от 0 до 7, где 0 - наивысший уровень важности.

Общепринята следующая градация уровней:

- **(0) Emergency**: система неработоспособна
- **(1) Alert**: система требует немедленного вмешательства
- **(2) Critical**: состояние системы критическое
- **(3) Error**: сообщения о возникших ошибках
- **(4) Warning**: предупреждения о возможных проблемах
- **(5) Notice**: сообщения о нормальных, но важных событиях
- **(6) Informational**: информационные сообщения
- **(7) Debug**: отладочные сообщения

Используя такое логическое разделение уровней важности событий, на приемной стороне можно по-разному их обрабатывать. Например, сообщения о событиях с уровнем 6,7 могут просто писаться в журнал событий, а сообщения о событиях с уровнем 0-3 выводятся оператору.

#### **Формат Syslog сообщения**

Согласно стандарту Syslog сообщение имеет следующий формат:  $\langle \text{Npo} \rangle$ ень важности $\langle \text{Nao} \rangle$ дата и время $\langle \text{Npo} \rangle$  адрес отправителя $\langle \text{co} \rangle$ 

**Примечание:** обратите внимание, что в поле <дата и время> подставляется дата и время полученные по протоколу SNTP. Если данные времени не получены или SNTP не настроен, то в поле <дата и время> подставляется время в секундах, прошедшее с момента включения коммутатора.

Рассмотрим это на примере. Пусть у нас дано сообщение**,** полученное программой Wireshark:

LOCALO.WARNING: <245>192.168.0.2 Port #4 Link Up

Рис. 2.2.11.1. SNTP не настроен

Как видим, время не настроено, подставлено значение с момента старта.

LOCALO.WARNING: Sep 22 10:08:43 192.168.0.2 Port #4 Link Down Рис. 2.2.11.2. SNTP настроен

А теперь сообщение имеет стандартный штамп времени.

#### **Настройка Syslog на коммутаторе**

Настройка на коммутаторе не представляет особой сложности. Первое, что нужно сделать — это выбрать интересующие события во вкладке Events → Event List. Например, нас интересует событие изменения линка.

| trap:      |                         |             |
|------------|-------------------------|-------------|
| Port.link  | $\overline{\mathbf{v}}$ | (4) Warning |
| Port.PoE   | E                       | (7) Debug   |
| <b>STP</b> | m                       | (7) Debug   |

Рис. 2.2.11.3. Выбираем событие

Затем во вкладке Events → Syslog Settings включаем работу с протоколом Syslog и устанавливаем IP адрес сервера, на который будут приходить сообщения.

| State                         | Enable $\blacktriangledown$ |  |    |     |
|-------------------------------|-----------------------------|--|----|-----|
| Server IP address   192   168 |                             |  | -0 | 104 |

Рис. 2.2.11.4. Настройка Syslog

### **Получение Syslog сообщений**

После настройки коммутатора, переходим к настройке сервера.

Рассмотрим пример для ОС Windows. Существует большое число программ для работы с syslog-сообщениями. Вот некоторые из них:

- Kiwi Syslog
- Syslog Watcher
- Datagram SyslogServer Suite
- syslogbroadband
- LogZilla
- Syslog Server Free Tool

Остановим свой выбор на программе Kiwi Log Viewer - это бесплатная упрощенная версия программы Kiwi Syslog Server. Но тем не менее она удовлетворяет поставленным задачам.

Адрес для загрузки -<http://www.kiwisyslog.com/downloads.aspx>

Установка программы не отличается особой сложностью, единственное, в окне Chose Operating Mode установите Install as Service (В этом случае Kiwi Syslog установится как служба: будет запускаться при старте ОС и резидентно сидеть в трее)

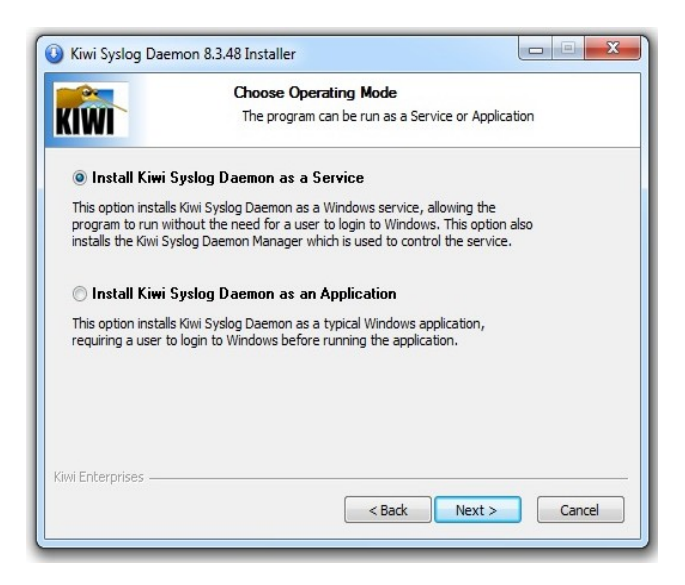

Рис. 2.2.11.5. Установка программы Kiwi Syslog

После установки, запускайте программу. По умолчанию в главном окне будут отображаться все принятые сообщения. Эти сообщения пишутся в текстовый файл. Также есть возможность настроить пересылку на email.

| Kiwi Syslog Daemon (Version 8.3.48) |                             |                                                |                          |                                                                                                    | e<br>-           |     |
|-------------------------------------|-----------------------------|------------------------------------------------|--------------------------|----------------------------------------------------------------------------------------------------|------------------|-----|
| File                                | Edit View Help              |                                                |                          |                                                                                                    |                  |     |
| <b>Little</b><br>$\overline{ }$     | Ø<br>$\sqrt{1}$<br>$\omega$ | Display 00 (Default)                           | $\overline{\phantom{a}}$ |                                                                                                    |                  |     |
| Date                                | <b>Time</b>                 | Priority                                       | Hostname                 | <b>Message</b>                                                                                             |                  |     |
|                                     |                             | 09-20-2013 10:34:54 Local0.Warning 192.168.0.1 |                          | Sep 20 10:32:51 192.168.0.1 [3.1.1.2.1] trap: port.link.FE3.state.="1"                                     |                  |     |
| 09-20-2013                          |                             | 10:34:53 Local0.Debug                          | 192.168.0.1              | Sep 20 10:32:50 192.168.0.1 [3.2.0.0.1] trap: stp.topology_change.="1"                                     |                  | $=$ |
| 09-20-2013                          |                             |                                                |                          | 10:34:50 Local0.Warning 192.168.0.1 Sep 20 10:32:47 192.168.0.1 [3.1.1.2.1] trap: port.link.FE3.state.="0" |                  |     |
|                                     |                             |                                                |                          |                                                                                                    |                  |     |
|                                     |                             |                                                |                          |                                                                                                    |                  |     |
|                                     |                             |                                                |                          |                                                                                                    |                  |     |
|                                     |                             |                                                |                          |                                                                                                    |                  |     |
|                                     |                             |                                                |                          |                                                                                                    |                  |     |
|                                     |                             |                                                |                          |                                                                                                    |                  |     |
|                                     |                             |                                                |                          |                                                                                                    |                  |     |
|                                     |                             |                                                |                          |                                                                                                    |                  |     |
|                                     |                             |                                                |                          | 3 MPH<br>100%                                                                                              | 10:35 09-20-2013 |     |

Рис. 2.2.11.6. Интерфейс программы Kiwi Syslog

# 2.2.11.1 Список сообщений Syslog

Таблица 1. Список Syslog сообщений

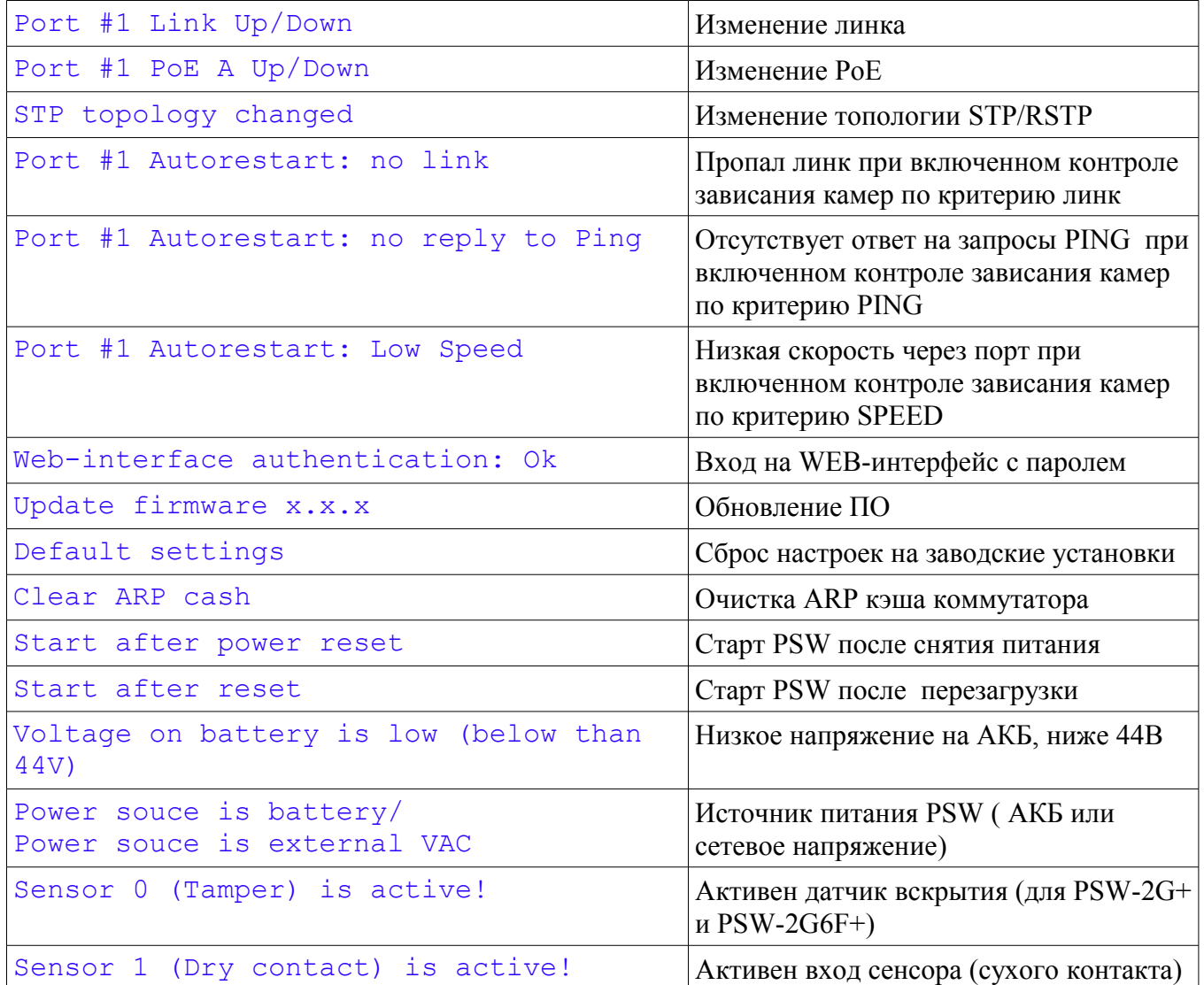

# **2.2.12 Настройка SMTP**

*Events → SMTP*

#### **Краткий список терминов.**

**SMTP** – (Simple Mail Transfer Protocol) протокол передачи e-mail сообщений по сети. SMTP используется для передачи сообщений на почтовый сервер. Для получения сообщений с почтового сервера клиентские приложения обычно используют протоколы POP либо IMAP.

#### **Параметры настройки:**

**State** — состояние SMTP

**Server IP address** - IP адрес почтового сервера

**Server domain name** - доменное имя почтового сервера

**Port** - номер TCP порта, через который происходит отправка писем (0 - 65534). По умолчанию 25.

**Sender e-mail address** - почтовый адрес отправителя. В письме отображается в поле **From**

**Receiver e-mail address** - почтовый адрес получателя. В письме отображается в поле **To.** Для дополнительных возможностей пользователей доступно до 3 получателей.

**Subject** - тема письма.

**Login, Password** - логин и пароль, если почтовый сервер требует процедуру аутентификации.

Если эти поля заполнены, автоматически включается механизм аутентификации с сервером. Если поля оставлены пустыми, то действует механизм без аутентификации.

Коммутатор PSW поддерживает методы аутентификации **AUTH PLAIN** и **AUTH LOGIN**.

# **Примеры настройки SMTP**

Существует несколько вариантов организации работы электронной почты:

- В локальной сети находится специально выделенный почтовый сервер.
- Используется внешний почтовый сервер.

У каждого варианта есть свои достоинства и недостатки. Вариант с выделенным почтовым сервером можно порекомендовать в том случае, если сеть видеонаблюдения физически отделена от сети Интернет и невозможно использовать внешние почтовые сервисы, либо в сети уже существует

почтовый сервер и не требуется дополнительных усилий по созданию и поддержанию работы сервера. Использование внешних почтовых сервисов делает настройку проще и быстрее, избавляет от необходимости содержать почтовый сервер, однако в таком случае требуется постоянное подключение к сети Интернет, что не всегда может быть возможным из-за политик безопасности предприятия.

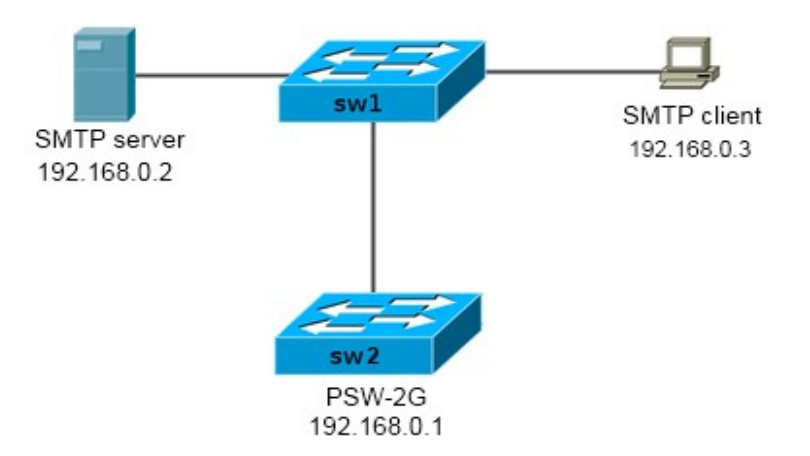

#### 2.2.12.1 Пример настройки с почтовым сервером внутри локальной сети

Рис. 2.2.12.1.1 Структура сети

#### Поставим задачу следующим образом:

Пусть требуется настроить SMTP на коммутаторе SW2 (PSW-2G) с IP

192.168.0.1 для отсылки сообщений об изменении линка на портах коммутатора PSW-2G на компьютер оператора 192.168.0.3.

Поскольку протокол SMTP не предполагает хранение сообщений и выдачу их почтовому клиенту, в сеть необходимо включить почтовый сервер  $(192.168.0.2)$ .

Выберем для нашей сети доменное имя companyname.com

Для PSW-2g выберем e-mail адрес  $psw2g@companyname.com$ , для SMTP сервера - server@companyname.com, для клиента - client@companyname.com.

### Настройка PSW

Первое — это требуется указать событие, при наступлении которого будет высылаться сообщение. В нашем случае это событие изменения линка. Для этого во вкладке Events  $\rightarrow$  Event List ставим галочку напротив нужного события.

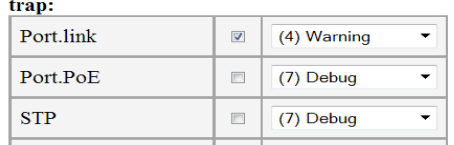

### **Теперь настроим SMTP**

Переходим во вкладку Events  $\rightarrow$  SMTP. Разрешаем работу SMTP, устанавливаем IP адрес сервера, устанавливаем e-mail адрес отправителя (т.е. PSW) [psw@companyname.com,](mailto:psw@companyname.com) устанавливаем e-mail адрес основного получателя  $\frac{\text{server}(a) \text{common} \cdot \text{comp}}{a}$ также установим запасной адрес server $2@$ companyname.com, куда будут дублироваться сообщения. Заголовок письма «PSW-2G log».

Поля Login и Password оставляем пустыми: мы не будем использовать аутентификацию.

#### **SMTP** server settings

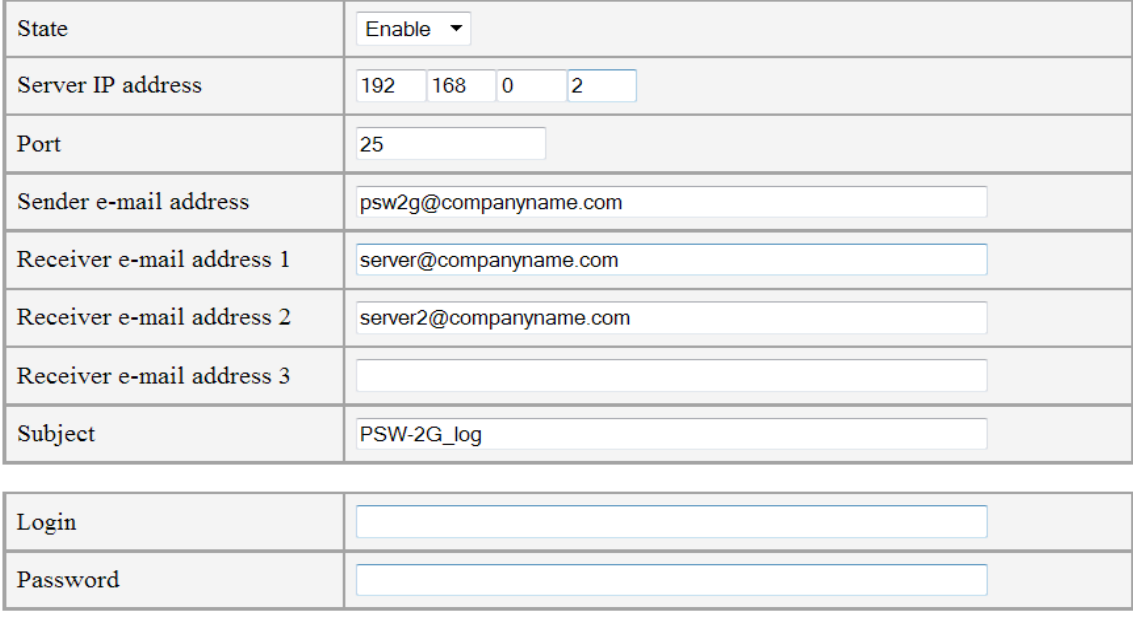

Рис. 2.2.12.1.3 Настройка SMTP в PSW

Нажимаем «Apply». Настройки применятся.

Теперь переходим к настройке почтового сервера

Существует большое число программ почтовых серверов под различные ОС и поддерживающие различные протоколы. Для нас важна поддержка SMTP и POP3.

В качестве примера почтового сервера под Windows рассмотрим Office Mail Server [\(https://www.box.com/oms\)](https://www.box.com/oms) Это бесплатная программа с несложной настройкой.

Техническая поддержка и инструкции доступны на сайте: <http://oficemailserver.livejournal.com/>

Устанавливаем программу, и после запуска будет доступно главное окно:

| Office mail server                                                                                                    |                                                                                                    | $\equiv$ |
|----------------------------------------------------------------------------------------------------|----------------------------------------------------------------------------------------------------|----------|
| Options Command<br>Exit                                                                                                    |                                                                                                    | Help     |
| 03 Dec 2012 13:35:48 SMTPSRV> User logged in<br>03 Dec 2012 13:35:52 SMTPSRV> User logged in<br>03 Dec 2012 13:36:39 SMTPSRV> User logged in<br>03 Dec 2012 14:22:05 SMTPSRV> User logged in | 03 Dec 2012 13:35:50 SMTPSRV> Message 00EEBD98 from psw2@forttel.com (112 bytes) processed<br>03 Dec 2012 13:35:50 SMTPSRV> The message is local. Removed from output queue.<br>03 Dec 2012 13:35:50 SMTPSRV> Disconnected. Waiting for new session.<br>03 Dec 2012 13:35:52 SMTPSRV> Connection request from 192.168.0.2<br>03 Dec 2012 13:36:39 SMTPSRV> Disconnected. Waiting for new session.<br>03 Dec 2012 13:36:39 SMTPSRV> Connection request from 192.168.0.2<br>03 Dec 2012 13:36:41 SMTPSRV> Message 00EF853A from psw2@forttel.com [88 bytes] processed<br>03 Dec 2012 13:36:41 SMTPSRV> The message is local. Removed from output queue.<br>03 Dec 2012 13:36:41 SMTPSRV> Disconnected. Waiting for new session.<br>[03 Dec 2012 14:22:05 SMTPSRV> Connection request from 192.168.0.2<br>03 Dec 2012 14:22:07 SMTPSRV> Message 01191D55 from psw2@forttel.com (92 bytes) processed<br>03 Dec 2012 14:22:07 SMTPSRV> The message is local. Removed from output queue.<br>03 Dec 2012 14:22:07 SMTPSRV> Disconnected. Waiting for new session. |          |
| <b>SMTP</b> client off                                                                                                    | POP3 client off                                                                                                    |          |

Рис. 2.2.12.1.4 Главное окно программы Office Mail Server

#### В меню **Options->SMTP/POP3 server options** установите

#### **Local domain name:** companyname.com

И в поле Users добавьте пользователя **client.** Затем установите тип пользователя [BOSS].

Office mail Server поддерживает следующие специализированные типы пользователей:

- 1. Postmaster пользователь, ответственный за работу и сопровождение Office mail Server. Он получает специальные сообщения, формируемые системой в случае ошибки.
- 2. Daemon— используется для дистанционного запуска связи с внешним SMTP/POP3 сервером, для отправки и получения сообщений
- 3. Boss— пользователь которому попадают копии всех сообщений, отправляемых через SMTP сервер.

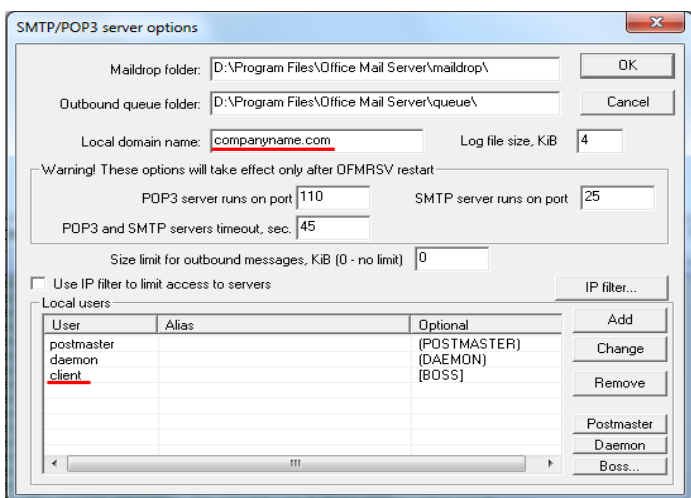

Рис. 2.2.12.1.5 Настройка программы Office Mail Server

#### Во вкладке **Options->Transaction options**:

Установить IP адрес сервера, установить галку «Automatically send outbound message if found», отключить авторизацию для SMTP (кнопка SMTP login...)

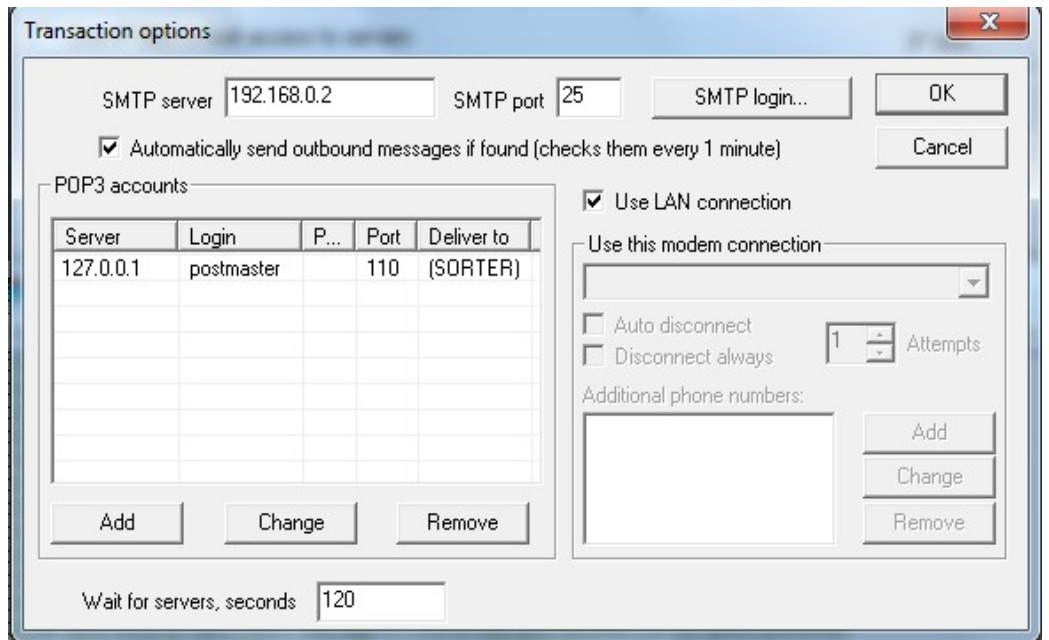

Рис. 2.2.12.1.6 Настройка программы Office Mail Server

Теперь все сообщения, приходящие на сервер, будут пересылаться клиенту client@companyname.com

#### **Настройка клиента**

Настройка клиента не представляет особых сложностей. Пример настройки на примере Mozilla Thunderbird:

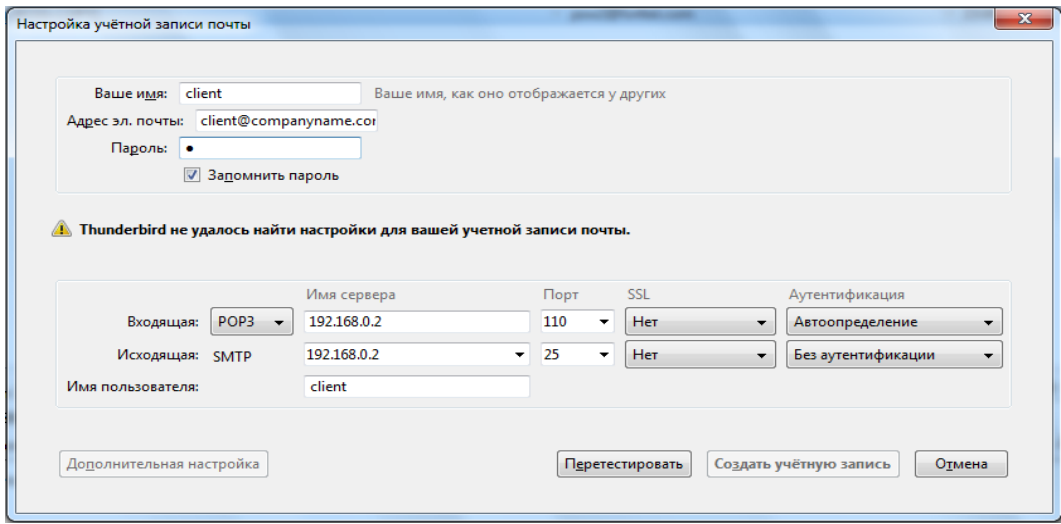

Рис. 2.2.12.1.5 Настройка почтовой программы Mozilla Thunderbird

После окончания всех настроек можно зайти на Web-интерфейс на вкладку SMTP Settings и проконтролировать отправку тестового сообщения. Заполните поля Subject и Message и отправьте письмо. Если все настроено правильно, Mozilla Thunderbird уведомит о новом письме.

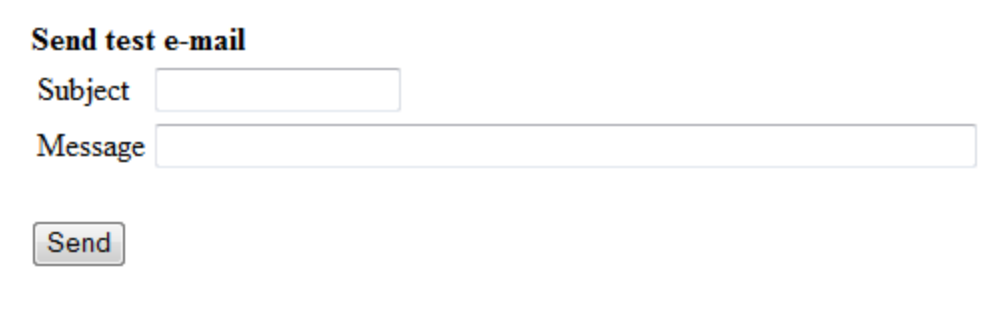

Рис. 2.2.12.1.6 Проверка тестовым сообщением

#### **2.2.12.2. Пример настройки с внешним почтовым сервером**

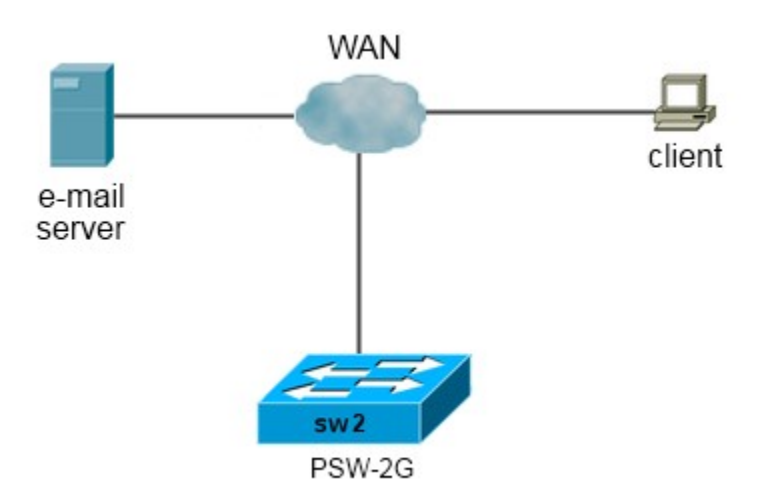

Рис. 2.2.12.2.1 примерная топология сети

В данном примере рассмотрим настройку PSW в том случае, когда используется внешний почтовый сервер.

В примере рассмотрим работу с почтовым сервисом mail.ru. С остальными сервисами работа аналогична, если они поддерживают аутентификацию AUTH PLAIN или AUTH LOGIN.

Также необходимо создать учетную запись почты. И определить настройки SMTP подключения. Для mail.ru адрес SMTP сервера: smtp.mail.ru и порт 25.

Всё, теперь можно приступать непосредственно к настройке. Заполняем как на рисунке 2.2.12.2.2.

Адрес для отправки сообщений [companyname@mail.ru,](mailto:companyname@mail.ru) адрес получателя пусть будет таким же, т.е. как будто бы мы отправляем письмо сами себе. Логин: [companyname@mail.ru](mailto:companyname@mail.ru) (у mail.ru логином является сам адрес) Пароль: password

**Примечание:** в данном примере мы заполнили поле **Server domain name**, а поле **Server IP address** заполнили нулями. В этом случае коммутатор получит IP адрес сервера автоматически через DNS запрос, но для этого должен быть настроен адрес DNS ресолверва. Если у нас DNS не настроен, то в этом случае необходимо было бы непосредственно указать IP адрес SMTP сервера.

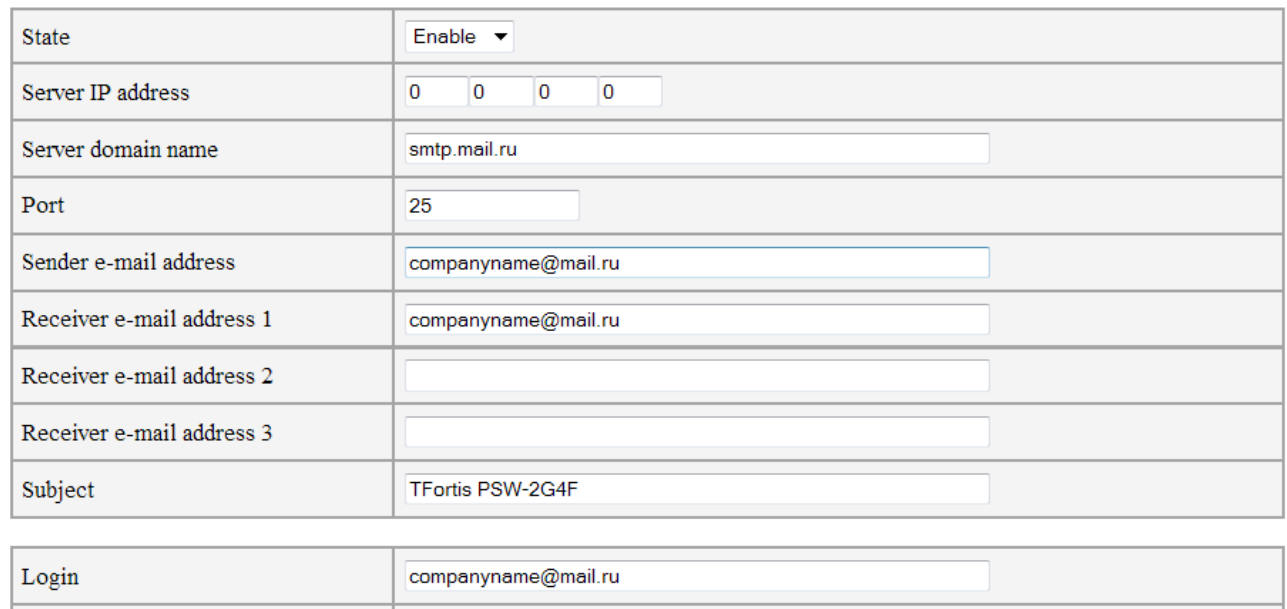

Рис. 2.2.12.2.2 Настраиваем SMTP в PSW

После окончания всех настроек можно зайти на Web-интерфейс на вкладку SMTP Settings и проконтролировать отправку тестового сообщения. Заполните поля Subject и Message и отправьте письмо.

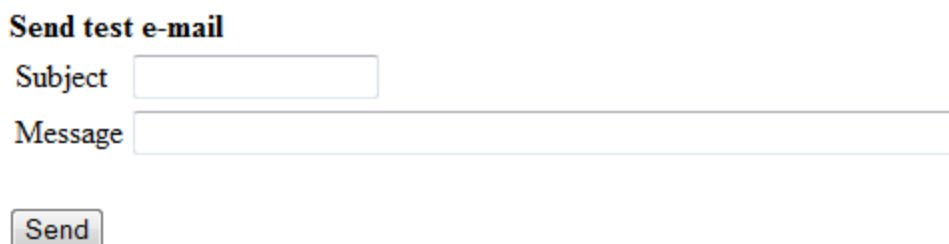

password

Password

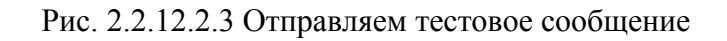

### **2.2.13 Настройка сухих контактов**

*Events → Access Control*

Коммутаторы PSW в зависимости от модели оснащены разъемами для подключения контактных датчиков (сухих контактов) или встроенными датчиками вскрытия. Это может использоваться для целей безопасности, например контроль вскрытия шкафа. Если настроено, то по наступлению события от датчиков может осуществляться информирование по Syslog, SMTP, SNMP Trap.

| State                                    | Alarm State                           | Curent State |
|------------------------------------------|---------------------------------------|--------------|
| Sensor $1$   Enable $\blacktriangledown$ | Connected $\blacktriangledown$   Open |              |
| Sensor 2   Enable $\blacktriangledown$   | Connected $\blacktriangledown$        | Open         |

Рис. 2.2.13.1 Настройка сухих контактов

- **State** разрешение работы входа. Аварийное сообщение будет отправлено, если State установлено в Enable, и произошло совпадение Alarm State и Curent State, а также установлена галочка Access Control во вкладке Events List.
- **Alarm State** состояние входа, которое считается аварийным.
	- *Open* разомкнутое состояние
	- *Connected* замкнутое состояние
- **Curent State**  текущее состояние входа.

## 2.2.14 Настройка VLAN 802.1q

 $VLAN \rightarrow 802.1q$ 

#### Термины и сокращения:

VLAN (Virtual Local Area Network) — группа устройств, имеющих возможность взаимодействовать между собой напрямую на канальном уровне, хотя физически при этом они могут быть подключены к разным сетевым коммутаторам. И наоборот, устройства, находящиеся в разных VLAN'ах, невидимы друг для друга на канальном уровне, даже если они подключены к одному коммутатору, и связь между этими устройствами возможна только на сетевом и более высоких уровнях.

**VID (VLAN ID)** – номер виртуальной сети

VTU (VLAN Table Unit)- таблица, содержащая список виртуальных сетей, сконфигурированных на данном коммутаторе

**Managment VLAN ID - номер VLAN для сети управления. Доступ к** WEB интерфейсу возможен только из данной сети.

VLAN List - таблица, предоставляющая информацию о настроенных виртуальных сетях на комутаторе, состоянии и портах, принадлежащих данному VLAN.

VTU Table - VTU (VLAN Table Unit) - таблица редактирования виртуальных сетей, запись в этой таблице содержит следующие поля:

- VID (VLAN ID) номер виртуальной сети.
- State Состояние. Созданный VLAN можно временно исключить из работы, установив состояние Disable.

• VLAN Name - имя виртуальной сети (до 16 символв). Используется только для удобства настройки. Поле является необязательным для заполнения.

Состояние порта в данном VLAN. Порт может быть в 3-х состояниях:

• NoMem (Not a member) - порт не является членом данного VLAN.

- UnTag (Untagged) Нетегированный порт (access порт) позволяет объединять выбранные порты в один VLAN.
- Tag (Tagged) тегированный порт (trunk порт). Для тегированного порта можно установить в соответствие несколько VID.

Окончательное применение настроек происходит только после нажатия на кнопку Apply.

Коммутатор поддерживает до 20 различных VLAN.

## 2.2.14.1 Пример настройки VLAN

Пусть необходимо настроить виртуальные сети так, как показано на схеме.

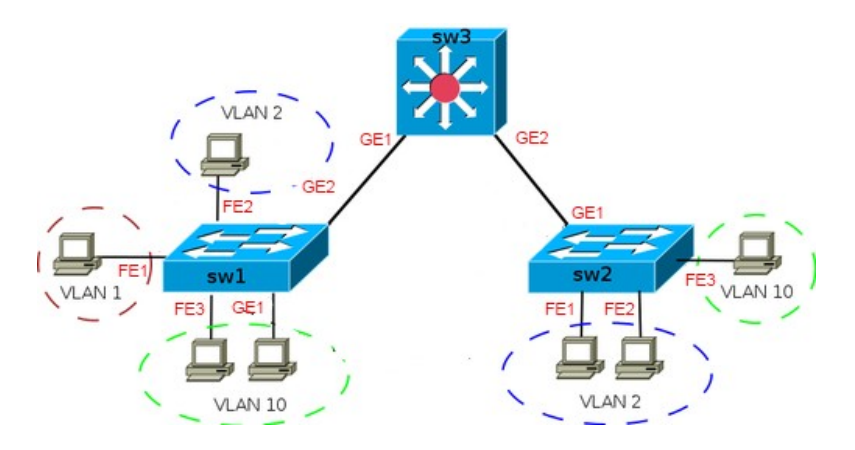

Рис. 2.2.14.1 Топология сети

Где VLAN 1 - сеть управления, с ее помощью подключаемся к WEB интерфейсу коммутаторов SW1, SW2, SW3. VLAN 2 и VLAN 10 - пользовательские VLANы

Начнем конфигурацию с самого удаленного коммутатора SW2.

Порты FE1, FE2 принадлежат только VLAN2 и подключены к конечным устройствам, следовательно эти порты — untagged порты. Аналогично и для порта FE3: он принадлежит только VLAN10. Но через порт GE1 проходят сразу 3 VLAN: VLAN1, VLAN2, VLAN10, поэтому он тегированный порт. Исходя из этого установим следующие значения:

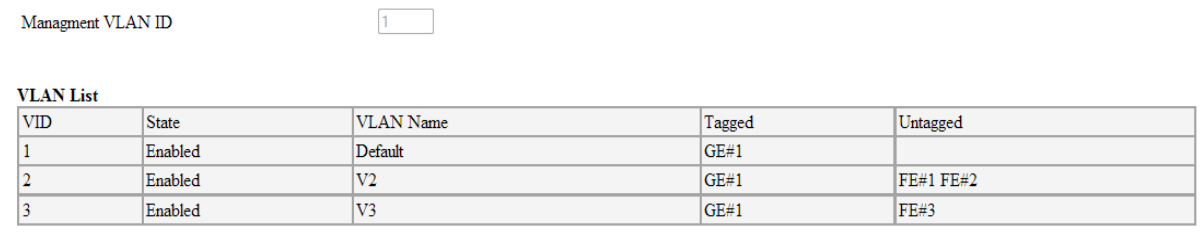

VTH Table

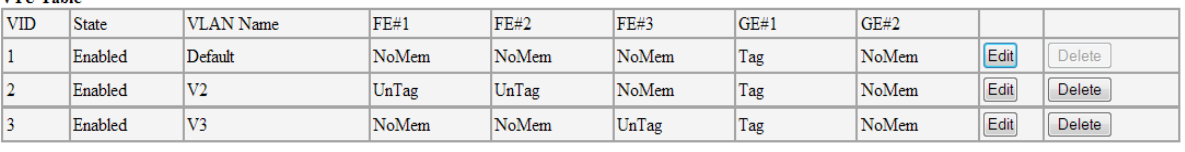

Apply

Add New VLAN

Рис. 2.2.14.2 Настройка в SW2

#### Нажмем кнопку Apply. Связь с устройством пропадет.

### Конфигурируем коммутатор SW3. Установим следующие значения:

Managment VLAN ID

 $1 - 1$ 

#### **VLAN** List

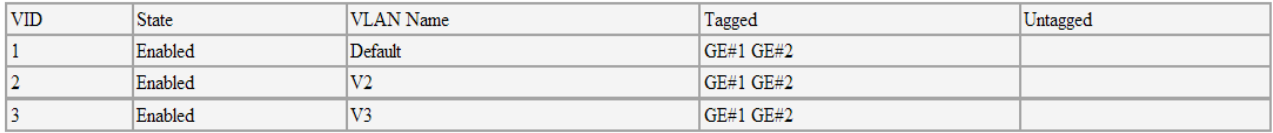

#### **VTU Table**

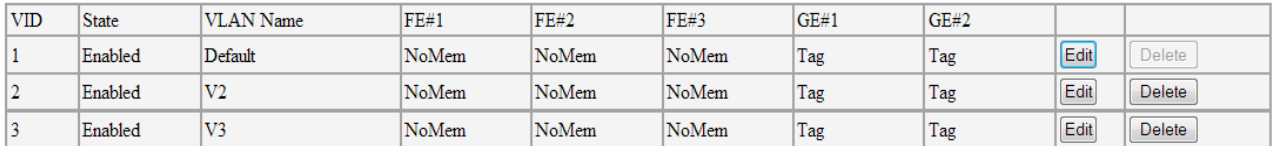

Apply

Add New VLAN

#### Рис. 2.2.14.3 Настройка в SW3

#### Нажмем кнопку **Apply**. Связь с устройством пропадет.

#### Конфигурируем коммутатор SW1. Установим следующие значения:

Managment VLAN ID

 $1 -$ 

**MTANTISE** 

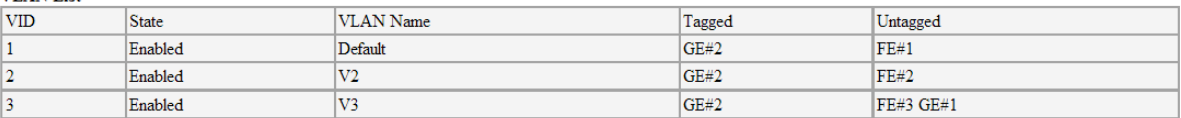

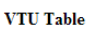

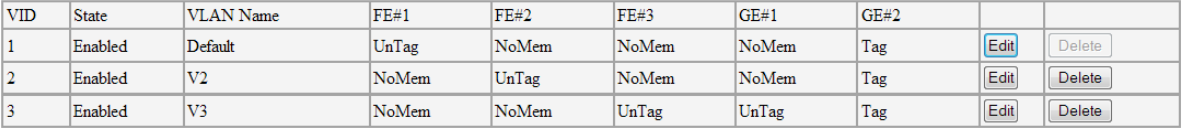

Apply

Add New VLAN

Рис. 2.2.14.2 Настройка в SW1

Нажмем кнопку Apply. Связь с устройством пропадет.

После настройки последнего коммутатора, мы должны с ПК, подключенного к порту FE1 коммутатора SW1 зайти на WEB интерфейс коммутаторов SW1,SW2, SW3. А с других портов это сделать не удастся.

## **2.2.15 Настройка Port Based VLAN (VLAN на базе порта)**

*VLAN → Port Based*

Port Based VLAN является простейшим механизмом организации виртуальных сетей, разграничивая доступ на уровне коммутацонной матрицы коммутатора. Port Based VLAN не использует тегирование пакетов. Каждый отдельный порт может входить только в одby VLAN.

#### **VLAN на базе порта настраивается следующим образом:**

- 1. Разрешить работу Port Base VLAN.
- 2. Установить галочки в соответствующих ячейках коммутационной матрицы.
- 3. Применить настройки (**Apply**)

#### **Пример.**

Необходимо настроить 2 виртуальные сети: VLAN1 – порты 1 и 2, VLAN2 – порты 3 и 4. Расставляем галочки как показано на рисунке

|          |   | Incoming             |              |              |                      |              |                          |
|----------|---|----------------------|--------------|--------------|----------------------|--------------|--------------------------|
|          |   | 1                    | 2            | 3            | 4                    | -5           | 6                        |
|          | 1 | $\checkmark$         | $\checkmark$ |              | H                    | $\Box$       | $\mathsf{L}$             |
|          | 2 | $\blacktriangledown$ | $\checkmark$ |              | U                    | $\mathbf{1}$ | $\mathsf{L}$             |
|          | 3 |                      |              | $\checkmark$ | $\blacktriangledown$ | L            | $\mathsf{L}$             |
| Outgoing | 4 |                      |              | $\checkmark$ | $\checkmark$         | L            | $\overline{\phantom{a}}$ |
|          | 5 |                      |              |              | H                    | $\checkmark$ |                          |
|          | 6 |                      |              |              |                      |              | $\checkmark$             |

Рис. 2.2.15.1 Пример настройки Port Based VLAN

## 2.2.16 Настройка QoS (Quality of Service)

Использование IEEE 802.1p QoS позволяет приоритезировать трафик и выделить необходимую полосу пропускания для приложений, чувствительных к задержкам, включая VoIP (передача голоса по IP) и видеоконференцию. Необходимая полоса пропускания создается за счет меньшей скорости передачи данных приложений, не чувствительных к задержке. Коммутатор организует отдельные аппаратные очереди на каждом физическом порту, при этом поступающие от различных приложений пакеты получают соответствующий приоритет.

### 2.2.16.1 Базовая настройка

 $QoS \rightarrow General \; Settings$ 

На вкладке «General settings» указываем основные параметры

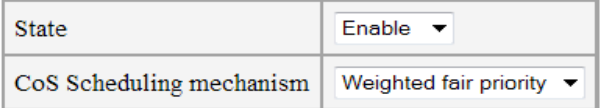

| Port |               | Priority mode   Default priority |
|------|---------------|----------------------------------|
| 1    | CoS only      | Priority $0 \bullet$             |
| 2    | CoS only<br>▼ | Priority $0 \bullet$             |
| 3    | CoS only      | Priority $0 \rightarrow$         |
| 4    | CoS only<br>▼ | Priority $0 \rightarrow$         |
| 5    | CoS only      | Priority $0 \rightarrow$         |
| 6    | CoS only      | Priority 0                       |

Рис. 2.2.16.1.1 Настройка QoS

State – включение/выключение работы  $QoS$ 

CoS Scheduling mechanism - тип работы планировщика очередей:

- Weighted fair priority пакеты с разным приоритетом обрабатываюся  $1<sub>1</sub>$ коммутатором в соотношении 8:4:2:1. Т.е. коммутатор в одну еденицу времени будет обрабатывать 8 пакетов с высоким приоритетом, 4 пакета со средним приоритетом, 2 пакета с низким приоритетом и 1 пакет с низшим приоритетом.
- $2<sub>1</sub>$ **Strict priority - пакеты с более высоким приоритетом будут** обрабатываться первыми, до тех пор пока очередь высокоприоритетных пакетов не станет пустой. При этом пакеты с более низким приоритетом будут находиться в очереди.

По умолчанию рекомендуется устанавливать режим **Weighted fair priority.**

**Priority mode** - приоритет выбора CoS или ToS.

- **СoS only** активен только CoS и приоритет пакета определяется соответственно только по полю CoS (Class of Service) в Ethernet фрейме.
- **ToS only** активен только ToS и приоритет пакета определяется соответственно только по полю ToS (Type of Service) в заголовке IP.
- **СoS & ToS** активны оба вида обслуживания CoS и ToS, но если приходит пакет, содержащий оба поля приоритета, то выбор приоритета осуществляется по полю ToS.

**Default priority** - приоритет по-умолчанию. Когда механизм QoS активен и приходит пакет, не содержащий в себе поля приоритета, ему присваивается соответствующий CoS приоритет по умолчанию и он обрабатывается как тегированный пакет с соответствующим приоритетом.

Существует 8 приоритетов CoS. Приоритеты нумеруются от 0 – низший приоритет до 7 – наивысший приоритет.

## **2.2.16.2 Ограничение скорости**

*QoS → Rate Limit*

|   | Port   RX limit | <b>TX</b> limit |
|---|-----------------|-----------------|
| 1 | 0               | 0               |
| 2 | 0               | $\overline{0}$  |
| 3 | 0               | 0               |
| 4 | 0               | 0               |
| 5 | 0               | 0               |
| 6 | 0               | 0               |

Рис. 2.2.16.2.1 Настройка ограничения скорости

Доступно настраиваемое ограничение по максимальной скорости приема и передачи для каждого порта.

**RX limit** - ограничение входящего трафика в Кбит/с **TX limit** - ограничение исходящего трафика в Кбит/с

**Примечание 1**: ограничение скорости доступно в интервале от 64 Кбит/с до 102400 Кбит/с для портов FastEthernet и до 256000 Кбит/с для портов GigabitEthernet.

Примечание 2: Если порт работает без ограничения, то в поля RX limit и TX limit установите 0

#### 2.2.16.3 Настройка Class of Service

 $QoS \rightarrow CoS$ 

| Priority              | Queue                               |
|-----------------------|-------------------------------------|
| Priority <sub>0</sub> | Queue 1                             |
| Priority 1            | Queue 0                             |
| Priority 2            | Queue 0                             |
| Priority 3            | Queue 1                             |
| Priority 4            | Queue 2                             |
| Priority 5            | $\overline{\phantom{a}}$<br>Queue 2 |
| Priority 6            | $\overline{\phantom{a}}$<br>Queue 3 |
| Priority 7            | Queue 3                             |

Рис. 2.2.16.3.1 Настройка CoS

Поле Class of Service (CoS) — 3 бита в теге 802.1Q Ehernet-кадра. Позволяет разделить трафик на 8 приоритетов с различной маркировкой на канальном уровне. Коммутатор поддерживает 4 очереди обслуживания: Queue 0 - Queue 3. Причем Queue 3 - очередь с наивысшим приоритетом, а Queue 0 - очередь с наименьшим приоритетом.

Настройка применится, если установлено значение CoS State: Enable во вкладке QoS General Settings.

По умолчанию, приоритеты распределены по очередям так:

Приоритет 0 принадлежит очереди Queue 1

Приоритет 1 принадлежит очереди Queue 0

Приоритет 2 принадлежит очереди Queue 0

Приоритет 3 принадлежит очереди Queue 1

Приоритет 4 принадлежит очереди Queue 2

Приоритет 5 принадлежит очереди Queue 2

Приоритет 6 принадлежит очереди Queue 3

Приоритет 7 принадлежит очереди Queue 3

#### **2.2.16.4 Настройка Type of Service**

 $QoS \rightarrow ToS$ 

| <b>DSCP</b>    | From: 0            | ▼           | To: 0<br>▼     | Queue $0 - $ |                    |             |                |
|----------------|--------------------|-------------|----------------|--------------|--------------------|-------------|----------------|
| Apply          |                    |             |                |              |                    |             |                |
| <b>DSCP</b>    | <b>Oueue</b>       | <b>DSCP</b> | <b>Oueue</b>   | <b>DSCP</b>  | <b>Oueue</b>       | <b>DSCP</b> | <b>Queue</b>   |
| $\overline{0}$ | Oueue <sub>0</sub> | 16          | Oueue 1        | 32           | Oueue 2            | 48          | <b>Oueue 2</b> |
| 1              | Queue 0            | 17          | Queue 1        | 33           | Queue 2            | 49          | Queue 2        |
| $\overline{2}$ | Queue 0            | 18          | <b>Oueue 1</b> | 34           | Queue 2            | 50          | Queue 2        |
| 3              | Oueue <sub>0</sub> | 19          | <b>Oueue 1</b> | 35           | Oueue 2            | 51          | <b>Oueue 2</b> |
| 4              | Queue 0            | 20          | Queue 1        | 36           | Queue 2            | 52          | Queue 2        |
| 5              | Queue 0            | 21          | Queue 1        | 37           | Queue 2            | 53          | Queue 2        |
| 6              | <b>Oueue 0</b>     | 22          | Queue 1        | 38           | <b>Oueue 2</b>     | 54          | <b>Oueue 2</b> |
| 7              | Queue 0            | 23          | Queue 1        | 39           | Queue 2            | 55          | Queue 2        |
| 8              | Oueue 1            | 24          | Oueue 1        | 40           | Oueue 2            | 56          | Oueue 3        |
| 9              | Queue 1            | 25          | Queue 1        | 41           | Queue 2            | 57          | Queue 3        |
| 10             | Oueue 1            | 26          | Oueue 1        | 42           | Oueue <sub>2</sub> | 58          | Oueue 3        |
| 11             | Oueue 1            | 27          | Oueue 1        | 43           | Oueue 2            | 59          | Oueue 3        |
| 12             | Queue 1            | 28          | Queue 1        | 44           | Queue 2            | 60          | Queue 3        |
| 13             | Queue 1            | 29          | <b>Oueue 1</b> | 45           | <b>Oueue 2</b>     | 61          | Queue 3        |
| 14             | <b>Oueue 1</b>     | 30          | <b>Oueue 1</b> | 46           | <b>Oueue 2</b>     | 62          | <b>Oueue 3</b> |
| 15             | Queue 1            | 31          | Queue 1        | 47           | Queue 2            | 63          | Queue 3        |

Рис. 2.2.16.4.1 Настройка ToS

**Type of Service** (ToS) — поле в IP-заголовке (1 байт). Предназначено для маркировки трафика на сетевом уровне. Коммутаторы PSW могут оперировать IP пакетами, в которых под цели маркировки предусмотрено соответствующее поле в заголовке - IP Type of Service (ToS) размером один байт. ToS заполнен классификатором DSCP.

Настройка применится, если установлено значение СoS State:**Enable** во вкладке QoS General Settings.

По умолчанию, приоритеты распределены по очередям так:

Приоритеты 0-7 принадлежат очереди Queue 0

Приоритеты 8-31 принадлежат очереди Queue 1

Приоритеты 32-55 принадлежат очереди Queue 2

Приоритеты 56-63 принадлежат очереди Queue 3

## **2.2.17 Настройка STP и RSTP**

*STP/RSTP → RSTP Settings* 

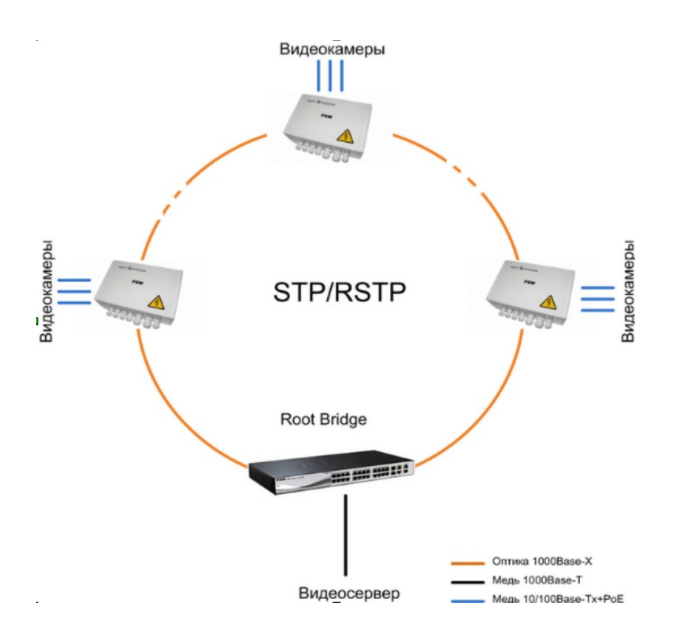

Рис. 2.2.17.1 Топология типа «кольцо»

Для обеспечения защиты каналов связи от единичного отказа необходимо их резервировать. Резервирование неизбежно ведет к возникновению кольцевых участков сети - замкнутых маршрутов. Стандарт Ethernet, предусматривает только древовидную топологию и не допускает кольцевых, так как это приводит к зацикливанию пакетов.

В коммутаторах PSW реализована поддержка протокола Spanning Tree Protocol (STP, IEEE 802.1d), который позволяет создавать кольцевые маршруты в сетях Ethernet. Постоянно анализируя конфигурацию сети, STP автоматически выстраивает древовидную топологию, переводя избыточные коммуникационные линии в резерв. В случае нарушения целостности построенной таким образом сети (например, обрыв оптики), STP в считанные

секунды включает в работу необходимые резервные линии, восстанавливая древовидную структуру сети.

Кроме того, в коммутаторах PSW реализована более мощная разновидность данного протокола - Rapid Spanning Tree Protocol (RSTP, IEEE 802.1w), позволяющая снизить время перестройки сети до нескольких миллисекунд. При использовании RSTP обрыв оптики приводит к кратковременному замиранию картинки от видеокамеры (меньше 1 сек.) с последующим восстановлением нормальной работы.

Обратите внимание, что у коммутатора PSW имеется только 2 гигабитных порта. Чтобы подключить видеосервер на максимальной скорости, потребуется 3-ий гигабитный порт. Это означает, что потребуется коммутатор с 3-мя гигабитными портами (обязательно с поддержкой RSTP). Как правило, этот коммутатор располагаться в помещение рядом с видеосервером, поэтому особых требований по условия эксплуатации к нему не предъявляется.

Следует учитывать, что сандарт IEEE802.w не рекомендует превышать 7 коммутаторов в кольце при стандартных параметрах протокола RSTP. Перед тем, как устанавливать PSW на объект, необходимо локально подключиться к устройству (как это сделать, подробно написано в РЭ) и сконфигурировать его. Вначале потребуется установить сетевые настройки (задать уникальный IP-адрес, маску и т.д.), потом включить RSTP (по умолчанию, он выключен.). Только после этого, можно соединять коммутаторы в «кольцо». Коммутатору, который подключается к видеосерверу, рекомендуется назначить максимальный приоритет, чтоб он стал ROOT. Все управление PSW производится через WEB интерфейс.

Важно отметить, что в коммутаторах PSW реализована поддержка протоколов STP/RSTP в полном объеме, поэтому устройства будут работать не только в «кольце», но и в любой топологии с избыточными связями по любым портам.

#### **Настройка RSTP**

C целью упрощения процесса настройки, большая часть параметров скрыта. В общем случае не требуется изменять все переменные, достаточно включить RSTP и указать приоритет моста (Bridge Priority), если это требуется.

| <b>Bridge settings</b>    |                               |  |  |  |
|---------------------------|-------------------------------|--|--|--|
| <b>RSTP State</b>         | <b>RSTP</b>                   |  |  |  |
| Bridge Priority (1-32768) | 32768 $\blacktriangledown$    |  |  |  |
|                           |                               |  |  |  |
| Appl                      | <b>Advanced Settings Show</b> |  |  |  |

Рис. 2.2.17.2 Базовая настройка RSTP

Если требуется получить доступ ко всем доступным переменным настройки RSTP, то нажмите на кнопку «**Advanced Settings Show**».

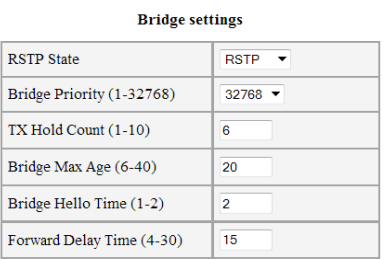

| <b>Port settings</b> |                             |                            |        |                          |                                  |                                  |
|----------------------|-----------------------------|----------------------------|--------|--------------------------|----------------------------------|----------------------------------|
| Port                 | <b>State</b>                | Port Priority              | Cost   | Auto cost                | Edge                             | P2P                              |
|                      | Enable $\blacktriangledown$ | $128 -$                    | 200000 | $\overline{\mathbf{v}}$  | Auto<br>$\overline{\phantom{a}}$ | Auto<br>$\overline{\phantom{a}}$ |
| $\overline{2}$       | Enable $\blacktriangledown$ | $128$ $\blacktriangledown$ | 200000 | $\overline{\mathcal{A}}$ | Auto<br>$\overline{\phantom{a}}$ | Auto<br>$\overline{\phantom{a}}$ |
| $\overline{3}$       | Enable $\blacktriangledown$ | $128$ $\sim$               | 200000 | $\overline{\mathsf{v}}$  | $\overline{\phantom{a}}$<br>Auto | Auto<br>$\overline{\phantom{a}}$ |
| 4                    | Enable $\blacktriangledown$ | $128 -$                    | 200000 | $\triangledown$          | Auto<br>$\cdot$                  | Auto<br>$\overline{\phantom{a}}$ |
| 5                    | Enable $\blacktriangledown$ | $128 -$                    | 20000  | $\overline{\mathsf{v}}$  | Auto<br>$\overline{\phantom{a}}$ | Auto<br>$\overline{\phantom{a}}$ |
| 6                    | Enable $\blacktriangledown$ | $128 -$                    | 20000  | $\overline{\mathsf{v}}$  | Auto<br>$\overline{\phantom{a}}$ | Auto<br>$\overline{\phantom{a}}$ |

Рис. 2.2.17.1 Расширенная настройка RSTP

Доступные для редактирования переменные:

- **RSTP State** режим работы выключено, STP или RSTP.
- **Bridge Priority** приоритет моста (коммутатора), устанавливается с шагом 4096 (1-32768). Необходим для определения Root Bridge (корневого коммутатора). Корневым коммутатором становится тот, у которого значение Bridge Priority меньше.
- **TX Hold Count** ограничение максимального числа поcылаемых BPDU пакетов в секунду (1-10).
- **Bridge Max Age** время ожидания моста в секундах, по истечению которого он сам высылает сообщение о перестроении сети (6-40 секунд).
- **Bridge Hello Time** период рассылки BPDU пакетов в секундах (1-2 секунд).
- **Forward Delay Time** задержка перехода состояний портов из состояния прослушивания (Listening) и обучения (Learning) в состояние пердачи (Forwarding) (в секундах)  $(4-30)$ .

Настройки портов:

- **RSTP State** включение порта в протокол STP/RSTP. Если не требуется обеспечивать поддержку кольцевой топологии на определённом порту, то этот порт можно выключить из работы RSTP. Однако, учтите, что если при этом данный порт станет резервной линией, то возможно возникновение зацикливаний пакетов и возникновения шторма.
- **Port Priority** приоритет порта (0-240) меняется с шагом 16.
- **Cost**  стоимость пути порта (1-200000000). При наличии нескольких альтернативных путей всегда выбирается тот, у которого сумма стоимостей пути минимальна. Стоимость порта зависит от его пропускной способности, для порта FastEthernet – 200000, для порта GigabitEthernet – 20000.
- **Auto cost** автоматически выбирать стоимость пути порта. Стоимост пути выбирается исходя из пропускной способности порта. Если галочка не установлена, стоимость пути берется из поля **Cost** .
- **Edge**  ручное или автоматическое определение граничного порта. Edge port – это такой порт, который напрямую соединяется с сегментом сети, где создание петли является невозможным. Примером пограничного порта может служить порт, напрямую соединяемый с рабочей станцией. Порты, которые сконфигурированы как пограничные, переходят в состояние продвижения пакетов немедленно, минуя состояния прослушивания и изучения. Пограничный порт теряет свой статус сразу же, как только он принял BPDU-пакет, становясь при этом обычным портом spanning tree.
- **PTP** ручное или автоматическое определение соединения точка-точка, обеспечивает быстрый переход в режим продвижения пакетов. Р2Рпорт используется для соединения с другими мостами.

После настройки RSTP проконтролируйте результат во вкладке RSTP Status.

### **2.2.18 Настройка IGMP**

*IGMP → IGMP Snooping* 

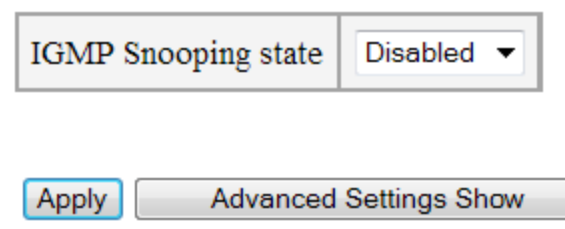

Рис. 2.2.18.1 Сокращенная настройка IGMP Snooping

**IGMP snooping** разработан для предотвращения широковещательной (broadcast) ретрансляции multicast трафика компьютерам-потребителям, которые явно не заявили о своей заинтересованности в нём. Это позволяет коммутаторам исключать такой трафик из потоков, направляемых через порты, к которым не подключено его потребителей, тем самым существенно снижая нагрузку на сеть.

В общем случае для задействования IGMP snooping необходимо его лишь включить, в связи с этим больная часть настроек скрыта. Для того, чтобы отобразить все настройки, кликните на кнопку «**Advanced Settings Show**»

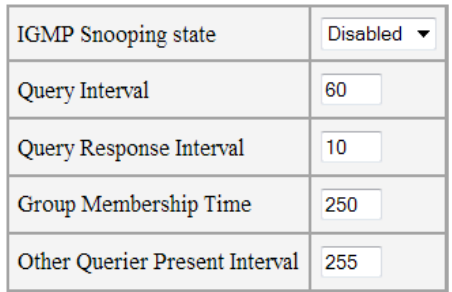

| Port | Port State               |
|------|--------------------------|
| 1    | $\overline{\mathbf{v}}$  |
| 2    | $\overline{\mathcal{A}}$ |
| 3    | $\overline{\mathcal{A}}$ |
| 4    | $\overline{\mathcal{A}}$ |
| 5    | $\overline{\mathbf{v}}$  |
| б    | $\overline{\mathbf{v}}$  |

Рис. 2.2.18.2 Расширенная настройка IGMP Snooping

- **IGMP Snooping state** состояние протокола IGMP
- **Query Interval** интервал времени между отправкой сообщений Query (1- 255 секунд). По умолчанию 60 секунд.
- **Query Response Interval** максимальное время ожидания ответа от хоста на отправку периодических общих Query. (1-25 секунд). По умолчанию 10 секунд.
- **Group Membership Interval** интервал времени в течение которого маршрутизатор ожидает получения IGMP Report. Если он не был получен, то маршрутизатор считает, что в данной сети больше нет хостов, которые принадлежат группе.(1-255 секунд). По умолчанию 250 секунд.
- **Other Querier Present Interval** если коммутатор Non-Querier, то если он в течении этого интервала не получил Query, то он начинает считать себя Querier. По умолчанию 255 секунд.
- **Port State** активность IGMP Snooping на выбранном порту. Установленный чекбокс разрешает работу IGMP на порту, а снятый переводит порт в обычный режим работы (т.е. порт будет воспринимать весь мультикастовый трафик как широковещательный)

IGMP Snooping работает только с трафиком из VLAN 1.

Просмотреть список текущих групп многоадресной рассылки можно посмотреть во вкладке IGMP → IGMP Group List

### **2.2.19 Настройка SNMP**

*SNMP → SNMP*

**SNMP (**Simple Network Management Protocol**)** — протокол, который используется для управления и мониторинга за сетевыми устройствами. С помощью протокола SNMP, программное обеспечение может получать доступ к информации, которая хранится на управляемых устройствах (например, на коммутаторе). На управляемых устройствах SNMP хранит информацию об устройстве, на котором он работает, в базе данных, которая называется MIB.

Коммутатор поддерживает управление по SNMP v1.

| <b>State</b>      | Enable $\blacktriangledown$ |  |  |
|-------------------|-----------------------------|--|--|
| Server IP address | 192<br>168<br>10<br>104     |  |  |
| Version           | SNMP $v1 -$                 |  |  |
| Read Community    | public                      |  |  |
| Write Community   | private                     |  |  |

Рис. 2.2.19.1 Настройка SNMP

Настройки SNMP

- **State** состояние.
- **Server IP address** IP адрес сервера, на который отправляются SNMP Traps.
- **Version** версия протокола SNMP. Коммутатор поддерживает управление по SNMP v1.
- **Read Community** сообщество только для чтения, строка использующаяся для аутентификации в SNMP v1. Также **Read Community** используется для отправки SNMP Taps.
- **Write Community** сообщество для записи, строка использующаяся для аутентификации в SNMP v1.

SNMP Traps будут посылаться только при наступлении тех событий, которые указанны во вкладке **Event List**

#### **2.2.20 Настройка безопасного старта видеокамер**

#### *Special Functions → Comfort Start*

**Comfort Start** - Безопасный старт видеокамеры. Наиболее критичным моментом в работе видеокамеры является ее запуск при низкой температуре. Для обеспечения комфортных условий запуска видеокамеры в холодное время года рекомендуется предварительно запитать нагревательный элемент термокожуха и только потом включить видеокамеру. Установленная галочка обеспечивает задержку по включению PoE для видеокамеры на 1 или 2 часа после подачи питания на коммутатор.

**Soft start time** - выбор длительности работы предварительного прогрева. Если температура воздуха не опускается ниже минус 30°С, рекомендуется устанавливать прогрев 1 час, при более низкой температуре устанавливать рекомендуется 2 часа.

**Manual start** - принудительное включение видеокамеры, не дожидаясь завершения цикла прогрева.

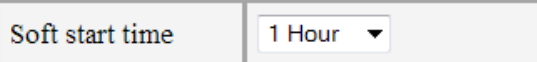

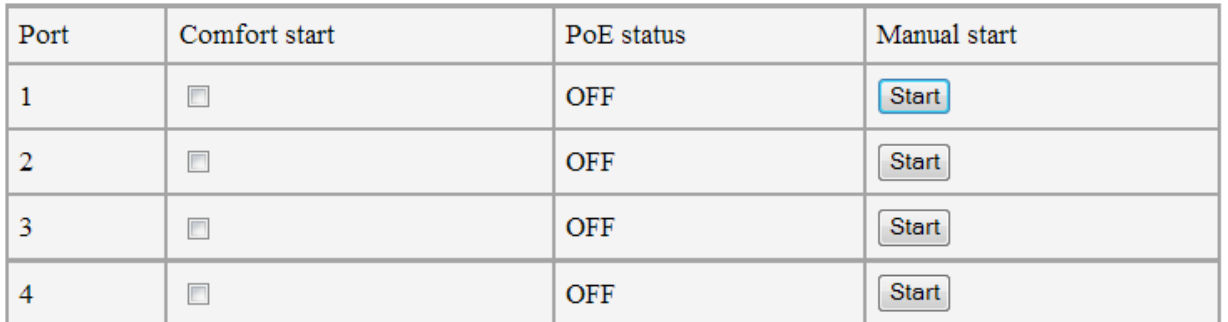

Рис. 2.2.20.1 Настройка безопасного старта камер

#### **2.2.21 Настройка контроля зависания видеокамер**

*Special Functions → Auto Restart*

Данная функция предназначена для автоматического перезапуска видеокамеры при ее зависании. Перезапуск осуществляется только в том случае, когда камера питается по PoE A. (По протокольному PoE)

|                | Port   Auto restart mode   Value |                             | Manual restart |
|----------------|----------------------------------|-----------------------------|----------------|
| 1              | Disable $\vee$                   | -                           | Restart        |
| $\overline{2}$ | Link<br>$\check{ }$              | -                           | Restart        |
| 3              | Ping<br>v                        | IP: 192<br>168<br>104<br>10 | Restart        |
| 4              | Speed<br>◡                       | Min Speed: 3<br>0.0 Mbps    | Restart        |

Рис. 2.2.21.1 Настройка контроля зависания камер

**Auto restart mode** - критерий зависания.

Существует три критерия:

- **Link** пропадание сигнала **Link** от видеокамеры.
- **PING** отсутствие ответов на служебные запросы **Ping**.
- **Ping** низкая скорость на порту.

При использовании критерия **Ping** укажите IP адрес камеры.

При использовании критерия **Speed** укажите минимальный порог скорости на порту.

**Manual restart** - принудительная перезагрузка видеокамеры.

#### **2.2.22 Кабельный тестер**

#### *Diagnostic Tools → Virtual Cable Tester*

Коммутаторы PSW поддерживают функцию проверки целостности кабеля на портах Fast Ethernet. Данный тест позволяет определить тип повреждения (обрыв или короткое замыкание) для каждой пары, а также указать расстояние от коммутатора до места повреждения.

Физический принцип тестирования основан на том, что коммутатор посылает пробный электрический импульс по кабелю, и на основании времени задержки и фазе принятого отраженного сигнала определяет дистанцию до повреждения и ее тип. При этом на время пропадает связь и линк на тестируемом порту.

Если кабель целый, и на другой стороне подключено исправное сетевое устройство, то определение длины кабеля невозможно, т.к исходя из принципа работы, пробный сигнал будет терминироваться конечным устройством и не будет отражения.

Тестирование происходит нажатием на кнопку под соответствующим портом в разделе Diagnostic. При этом, после теста, в таблице отобразятся результаты теста для пар 1-2(бело-оранжевый — оранжевый) и 3-6 (белозеленый — зеленый).

После тестирования возможны следующие результаты:

- 1. Short Короткое замыкание между парами
- 2. Open Обрыв или кабель не подключен
- 3. Good Отсутствие повреждения

Гарантированная точность определения длины кабеля тестером составляет ± 2 метра. Поэтому возможна ситуация, когда при тестировании заведомо целого кабеля, длина пар 1-2 и 3-6 будет различной. Это может быть связано с различными факторами: неоднородные характеристики медных проводников, различная плотность скручивания пар, индивидуальные особенности коммутатора PSW.

Для повышения точности измерений, можно произвести калибровку кабельного тестера.

Для этого подключите к калибруемому порту коммутатора кабель длиной не менее 2 метров (при этом оставьте второй конец кабеля не подключенным), в WEB интерфейсе в разделе Calibrate напротив нужного порта укажите длину подключенного кабеля в метрах и нажмите Set. При этом проходит тест и рассчитывается поправочный коэффициент.

#### Calibrate

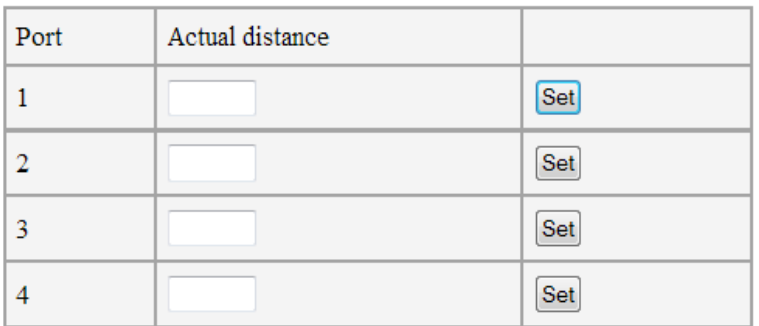

#### **Diagnostic**

| Port | Distance                  |                                | <b>Status</b> |  |             |
|------|---------------------------|--------------------------------|---------------|--|-------------|
|      | Pair 1-<br>2 <sup>7</sup> | Pair 3-6   Pair 1-2   Pair 3-6 |               |  |             |
| 1    | $-$ /--                   | $-$ /--                        |               |  | Test        |
| 2    | $-$ /--                   | $-$ / $-$                      |               |  | Test        |
| 3    | $-1$                      |                                |               |  | Test        |
| 4    |                           |                                |               |  | <b>Test</b> |

Рис. 2.2.22.1 Интерфейс кабельного тестера

#### **2.2.23 Удалeнный пинг видеокамер**

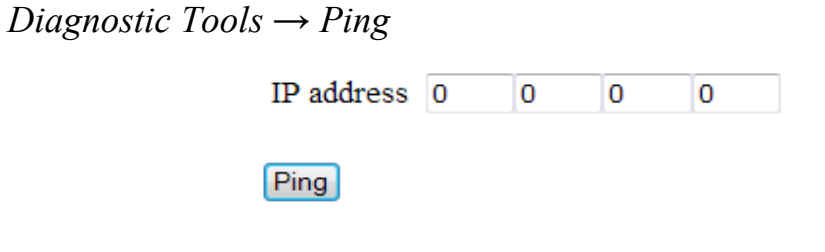

Рис. 2.2.23.1 Интерфейс удаленного PING

PING — Утилита для проверки соединений в сетях на основе TCP/IP. Данная утилита отправляет 4 пакета по 32 байта на указанный IP адрес и контролирует их возвращение.

При помощи данной утилиты Вы можете «пропинговать» камеру непосредственно с коммутатора. Это может понадобиться для решения проблем.

#### **2.2.24 Статистика коммутатора**

Коммутатор предоставляет различную статистическую информацию, она может быть полезна при решении проблем с сетью и ее администрированием.

#### **2.2.24.1 Статистика по портам**

*Statistics → Port Statistics*

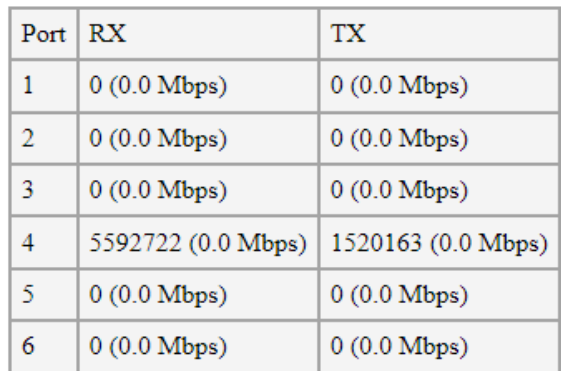

Рис. 2.2.24.1.1 Статистика по портам

Статистика по принятым и отправленным данным по каждому порту коммутатора.

- **RX**  неповрежденные данные, принятые на порт (в байтах).
- **TX**  неповрежденные данные, отправленные с порта (в байтах).

**Примечание .** Все счетчики 32-х разрядные, они переполняются по достижению значения 4294967295.

### **2.2.24.2 Статистика PoE**

*Statistics → PoE Status*

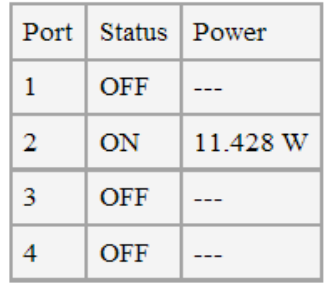

#### Total Power 11.428 W

Рис. 2.2.24.2.1 Статистика PoE

На данной вкладке отображается информация о инжектировании PoE и текущей мощности для каждого порта. Статус и потребляемая мощности указывается только для протокольного PoE.

- **Status** статус PoE. (ON/OFF)
- **Power** отдаваемая мощность протокольного PoE (Вт).
- **Total Power** суммарная мощность (Вт), для корректной работы не должна превышать бюджет мощности.

#### **2.2.24.3 ARP таблица**

*Statistics → ARP Table*

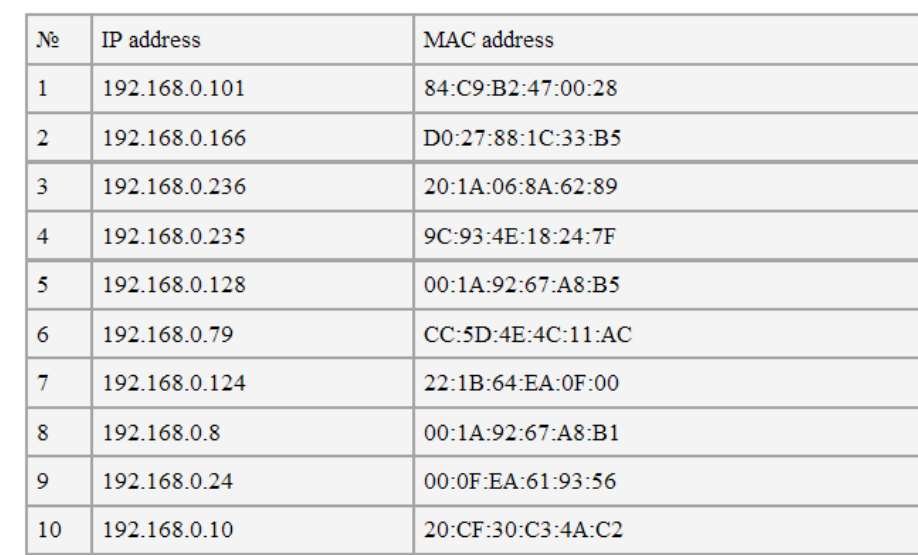

Страница содержит ARP кэш процессора коммутатора, представленный в виде таблицы.

Рис. 2.2.24.3.1 ARP таблица

## **2.2.24.4 MAC таблица**

*Statistics → MAC Table*

#### Вкладка содержит таблицу коммутации

| N <sub>0</sub> | MAC address       | Port |
|----------------|-------------------|------|
| 1              | 00:00:AA:C1:8E:98 | 4    |
| 2              | 00:15:70:CB:6D:33 | 4    |
| 3              | 00:1A:92:67:A8:A9 | 4    |
| 4              | 00:1A:92:67:A8:B1 | 4    |
| 5              | 00:1B:FC:F5:82:5E | 4    |
| 6              | 00:1D:60:1E:78:BC | 4    |

Рис. 2.2.24.4.1 MAC таблица

#### **2.2.24.5 DNS таблица**

*Statistics → DNS Table*

Вкладка содержит результат работы протокола DNS: соответствие имени хоста и его IP адреса.

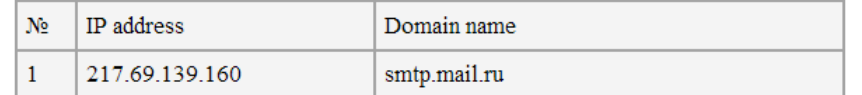

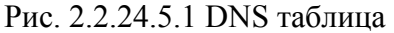

## **2.2.24.6 Системный журнал (лог)**

#### *Statistics → Log*

Вкладка содержит лог работы коммутатора. На одной странице выводится 10000 записей, для переключения на следующую страницу нажмите **Next**. Для сохранения лога в txt файл, нажмите **Download log as file.**

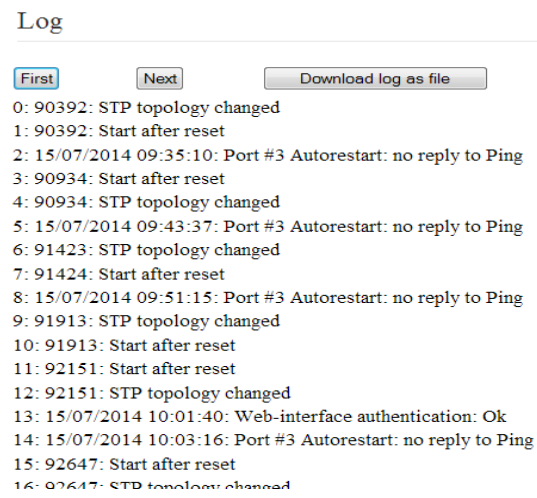

Рис. 2.2.24.6.1 Лог

#### **2.2.25 Обновление ПО**

*Update/Backup → Update Firmware* 

Коммутатор PSW поддерживает обновление ПО. Последняя версия ПО всегда доступна на сайте tforis.ru.

Для обновления ПО скачайте архив с прошивкой. Разархивируйте. Файл с прошивкой имеет расширение \*.img

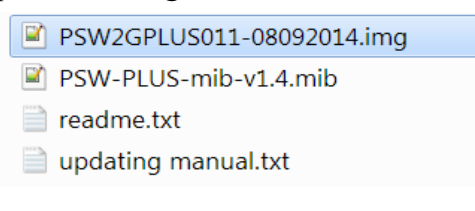

Рис. 2.2.25.1. Файл \*.img

В веб-интерфейсе зайдите на вкладку **Update Firmware** и выберите файл прошивки кнопкой **Обзор**.

Current Firmware version: 00.01.01

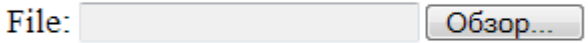

Upload

Рис. 2.2.25.2. Нажимаем Обзор

Current Firmware version: 00.01.01

File: D:\Pub\прошивки PSW 2С Обзор...

Upload

Рис. 2.2.25.3. Выбираем файл \*.img

Нажмите кнопку Upload, дождитесь пока файл скопируется во внутреннюю память устройства.

Current Firmware version: 00.01.01

File: D:\Pub\прошивки PSW 2C 0бзор...

Firmware loaded . . . . . . . . .

Рис. 2.2.25.4. Дожидаемся загрузки файла

После того, как файл загрузился, нажмите **Update** для обновления или **Cancel** для отмены.

Firmware is loaded, press "Update" to continue

Update Cancel

Рис. 2.2.25.5. Нажимаем Update

После нажатия Update начнется процесс обновления. При не перезагружайте коммутатор и не отключайте питание.

#### **Updating firmware, please wait**

Рис. 2.2.25.6. Ждем окончания процесса прошивки

#### **2.2.26 Сохранение и восстановление настроек**

*Update/Backup → Backup/Recovery*

Коммутаторы PSW поддерживают возможность сохранения текущих настроек коммутатора в файл конфигурации, его редактирования, а также восстановления настроек из файла.

#### **2.2.26.1 Сохранение настроек в файл**

В боковом меню выберите Update/Backup → Backup/Recovery

Backup/Recovery

#### 1. Backup settings

Download users settings as file:

Download a file

#### 2. Recovery settings

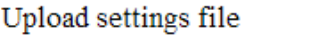

Oбзор... Upload

Рис. 2.2.26.1.1 Интерфейс сохранения и восстановления настроек

В пункте 1 нажмите кнопку «Download a file». Будет предложено сохранить или открыть файл, сохраняем.

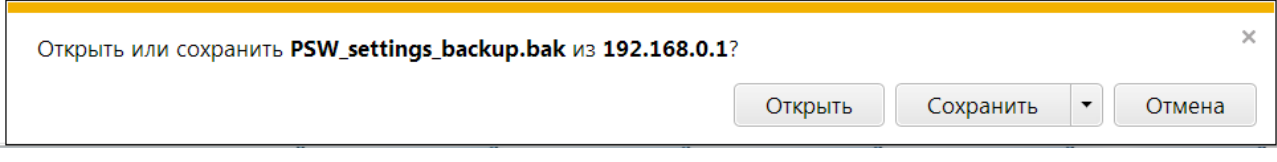

Рис. 2.2.26.1.2 Сохранение файла настроек

# **2.2.26.2. Восстановление настроек из файла**

Если требуется восстановить ранее сохраненные настройки из файла, то во вкладке Update/Backup → Backup/Recovery выбираем в пункте 2 (Recovery settings) файл конфигурации \*.bak и нажимаем «**Upload**» для загрузки.

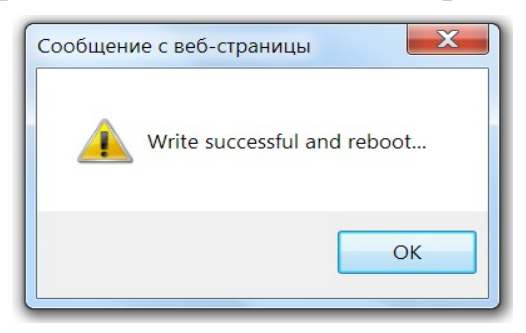

Рис. 2.2.26.2.1 Перезагрузка коммутатора

После загрузки файла, устройство перезагрузится, и настройки будут применены.

# **2.2.26.3 Редактирование файла конфигурации**

Изменение файла конфигурации может быть полезным, когда у группы устройств схожие настройки, в этом случае можно создать для этих устройств универсальный файл конфигурации и у каждого устройства менять только небольшой набор параметров, например IP адрес, а другие параметры уже будут записаны из файла конфигурации.

Файл конфигурации, генерируемый коммутатором при сохранении настроек в файл, представляет собой файл с расширением \*.bak с настройками в текстовом виде.

Данный файл можно открыть любым текстовым редактором. Структура записей имеет строго определенную форму записи. В общем виде она выглядит так:

**#***<имя переменной>***=[***<значение переменной>***] Например:** #IPADDRESS=[192.168.0.1], где переменной IPADDRESS соответствует значение 192.168.0.1

Описание настроек с дефолтными параметрами:

| Синтаксис команды          | таолица 2. ггеременные файла конфигурации<br>Описание                                                                                                    |
|----------------------------|----------------------------------------------------------------------------------------------------|
| #IPADDRESS=[192.168.0.1]   | IP адрес коммутатора                                                                                                    |
| #NETMASK=[255.255.255.0]   | Маска подсети                                                                                                    |
| #GATEWAY=[255.255.255.255] | шлюз по умолчанию                                                                                                    |
| #USER MAC=[c0:11:a6:0:0:0] | пользовательский МАС адрес                                                                                                    |
| #DNS=[255.255.255.255]     | IP адрес DNS сервера                                                                                                    |
| #DHCPMODE=[0]              | режим работы DHCP (0 — выключен,<br>1 - DHCP клиент)                                                                                                    |
| #LANG=[0]                  | язык интерфейса (0-английский, 1 —<br>русский)                                                                                                    |
| #HTTP USERNAME=[]          | логин для доступа к WEB интерфейсу                                                                                                    |
| #HTTP_PASSWD=[]            | пароль для доступа к WEB интерфейсу                                                                                                    |
| #SYSTEM NAME=[]            | описание устройства                                                                                                    |
| #SYSTEM LOCATION=[]        | месторасположение устройства                                                                                                    |
| #SYSTEM CONTACT=[]         | контактные данные                                                                                                    |
| #PORT1 STATE=[1]           | состояние порта №1 (1- вкл/0-выкл)<br>Аналогично для других портов.                                                                                                    |
| #PORT1 SPEEDDPLX=[0]       | скорость и дуплекс на порту №1. (0 -<br>auto, $1 - 10$ half, $2 - 10$ full, $3 -$<br>100 half, $4 - 100$ full), аналогично для<br>других портов.                                                                                                    |
| #PORT1 FLOWCTRL=[0]        | Flow Control на порту №1 (0-disable, 1<br>- enable), аналогично для других<br>портов.                                                                                                    |
| #PORT1 WDT=[0]             | включение автоматической<br>перезагрузки видеокамеры,<br>подключенной к этому порту (0-<br>выключено, 1 — перезагрузка по<br>пропаданию сигнала Link, 2-<br>перезагрузка по неответу на Ping),<br>3- перезагрузка по низкой скорости),<br>аналогично для других портов. |
| #PORT1 IPADDR=[0.0.0.0]    | IP адрес камеры, подключенной к<br>порту №1, при активной функции<br>перезагрузки по Ping'y, аналогично                                                                                                    |

Таблина ? Переменные файла конфигурации

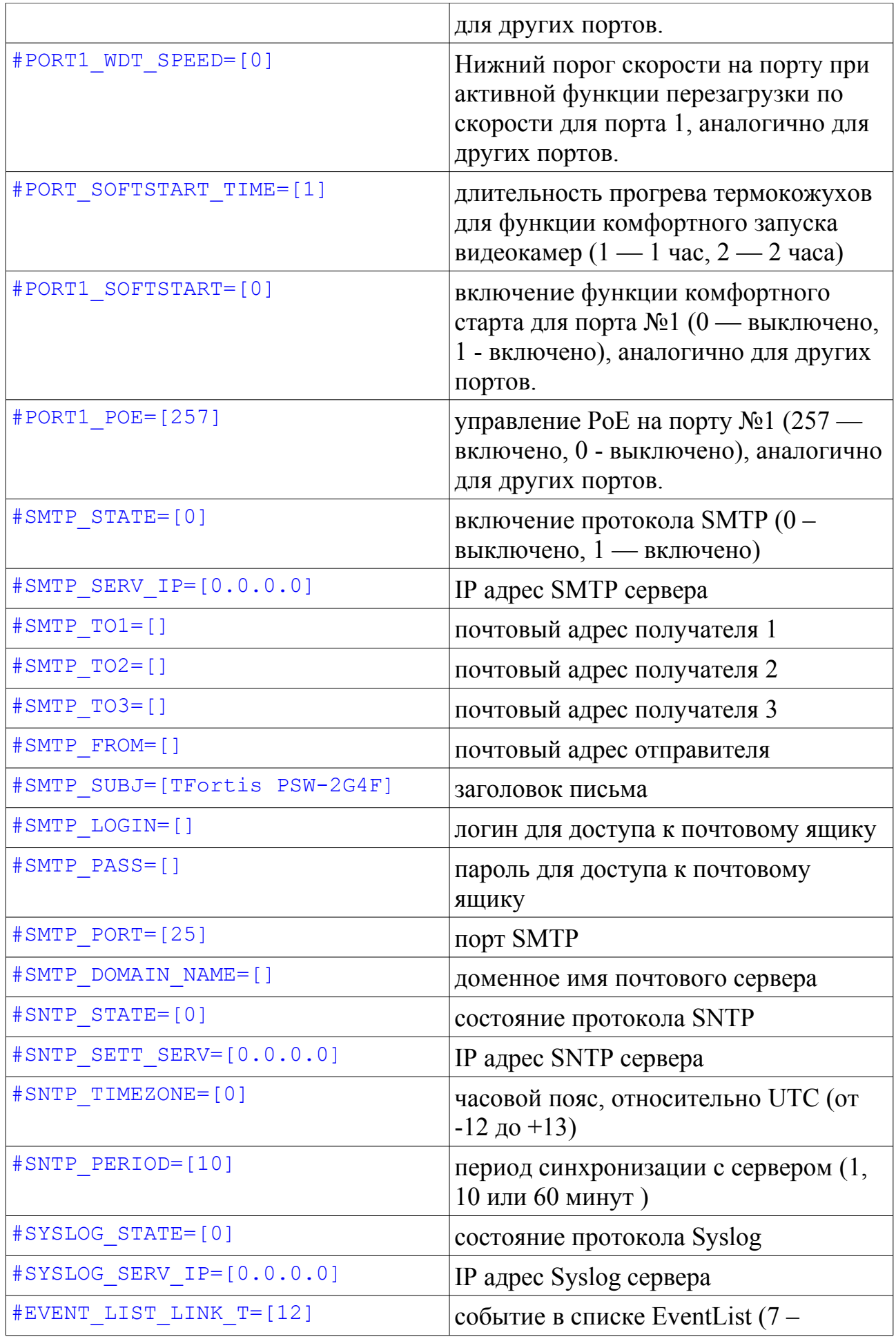

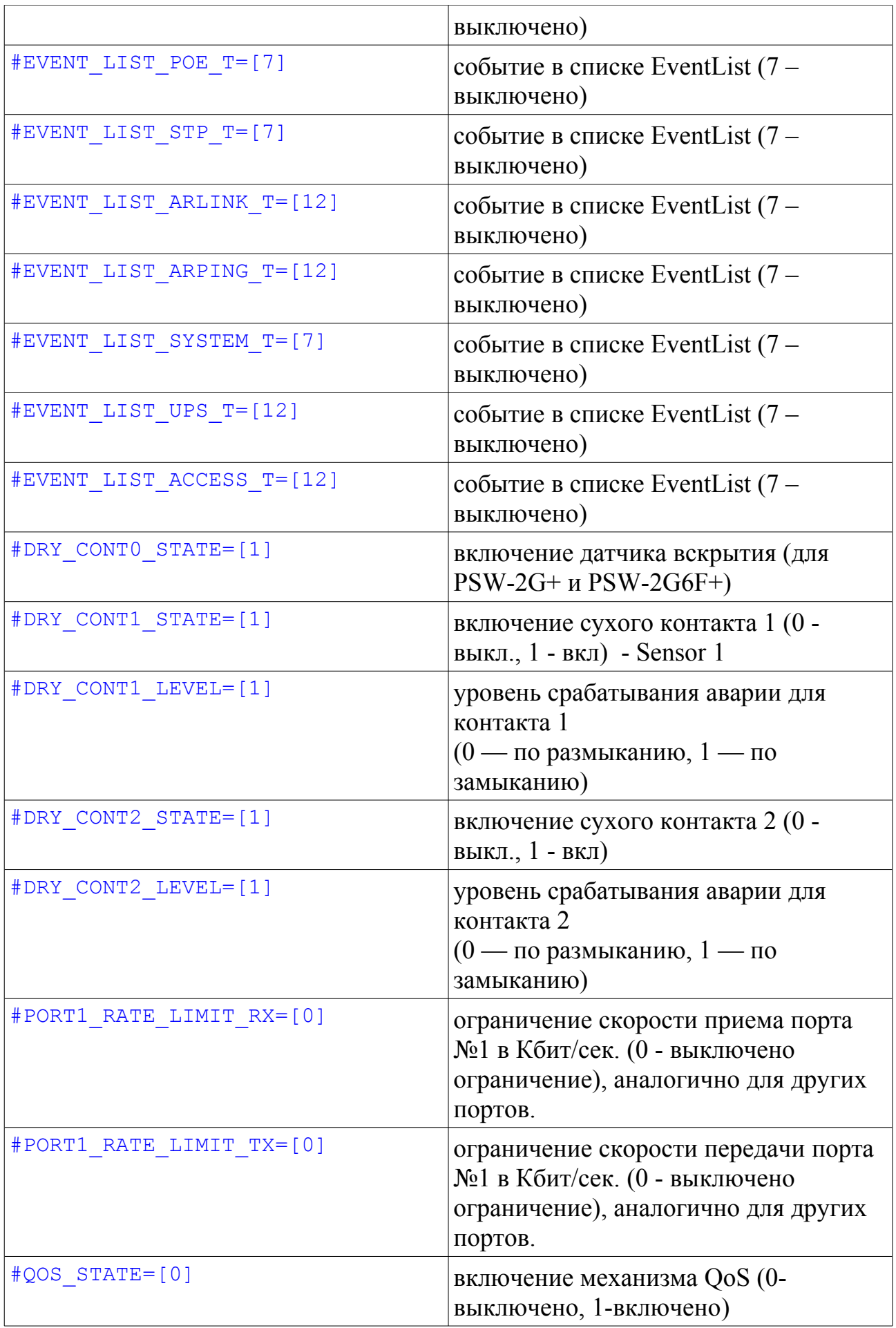

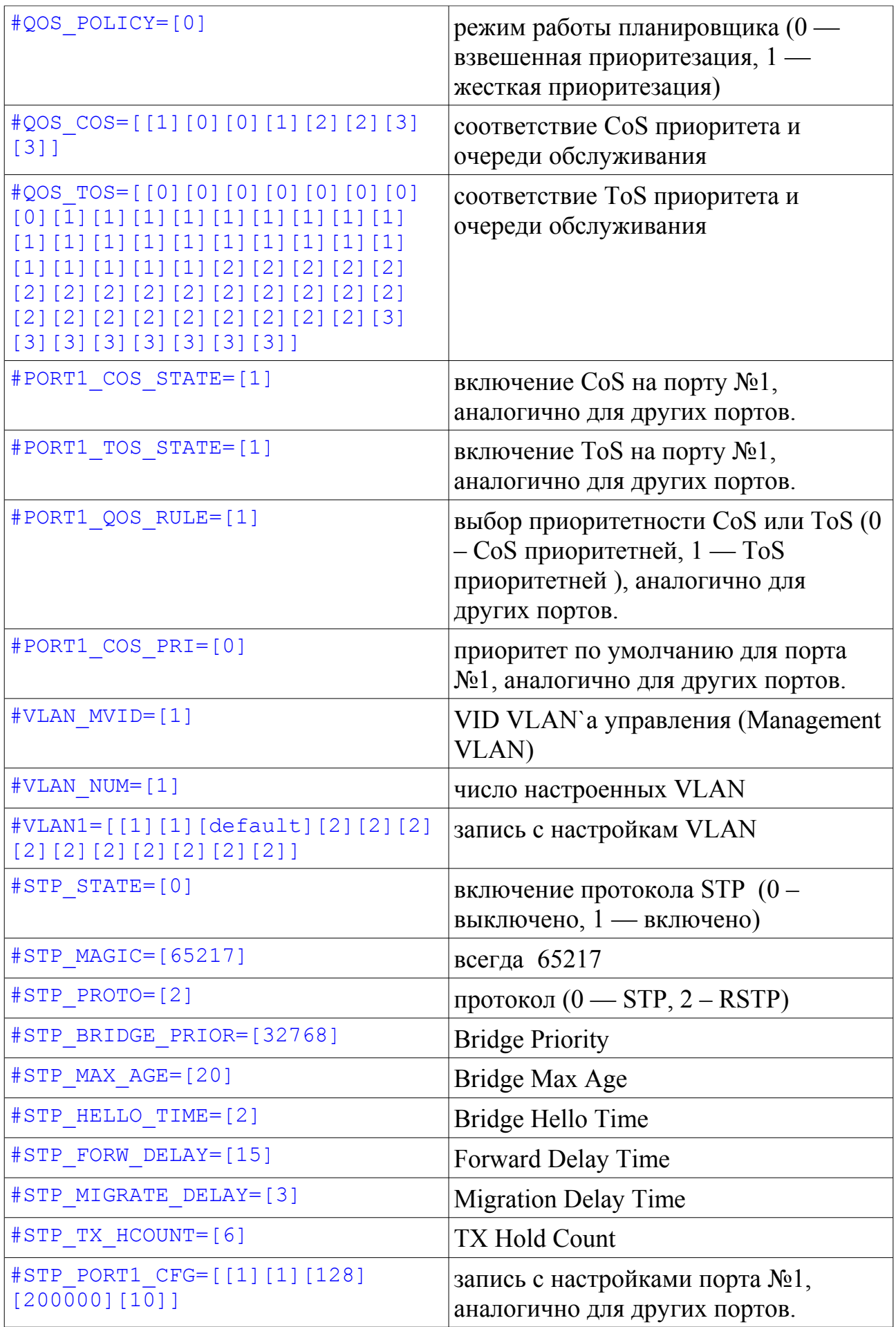

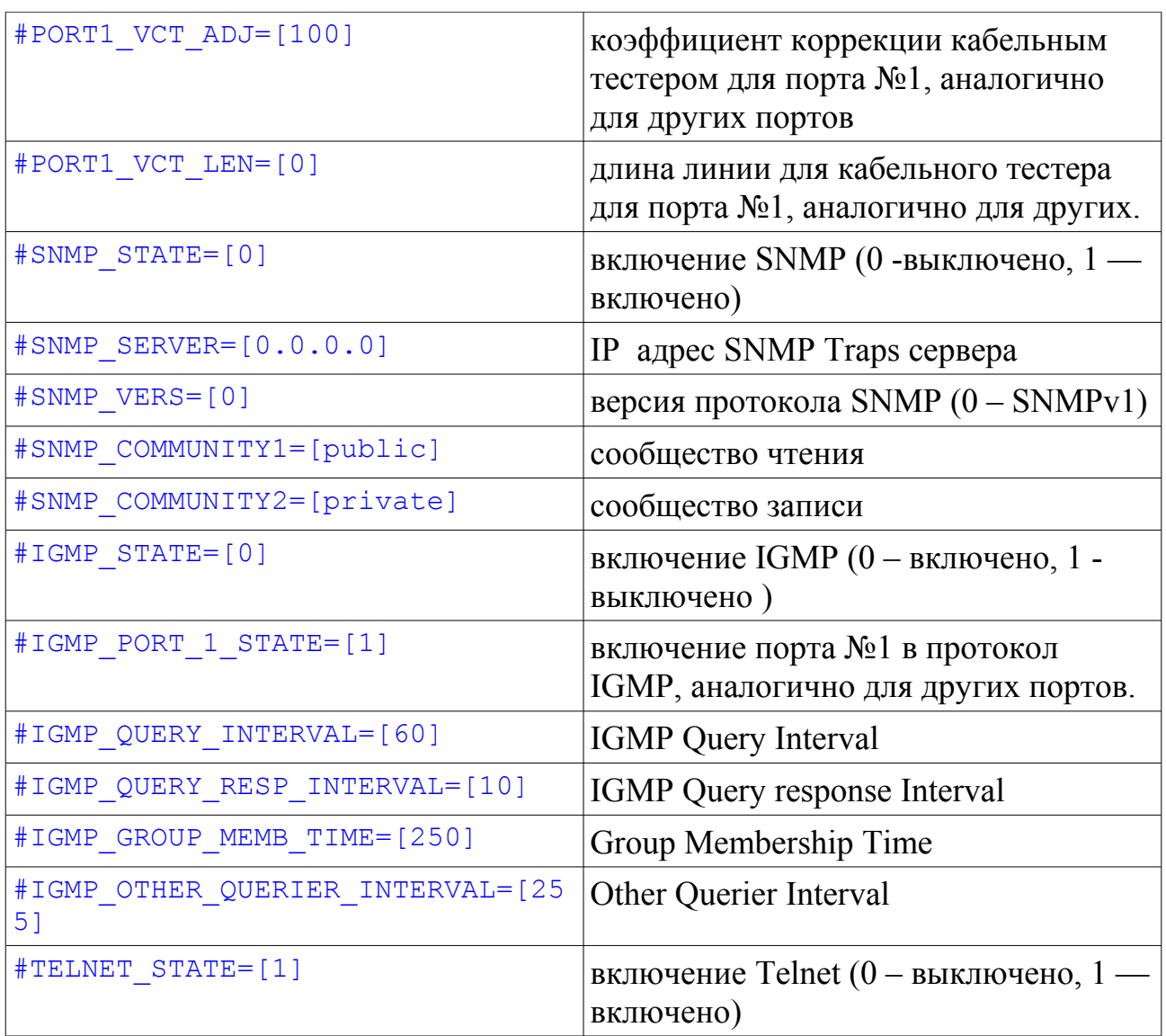

#### **2.2.27 Сброс настроек на заводские установки**

*Reboot/Default → Factory Default*

- Keep current network settings
- $\Box$  Keep current username & password
- Keep STP settings

#### Default

Рис. 2.2.27.1 Сброс настроек коммутатора

При необходимости возможно осуществить сброс настроек на заводские установки. При этом сброс можно осуществлять выборочно:

**Keep current Network settings** — Сброс с сохраненим сетевых настроек: IP, MAC, Gateway,Mask

**Keep current username & password** — Сброс с сохранением настроек

доступа: Username, Password **Keep STP settings** — Сброс с сохранением настроек STP/RSTP.

### **2.2.28 Перезагрузка**

*Reboot/Default → Reboot*

При необходимости коммутатор можно дистанционно перезагрузить. Существует два варианта перезагрузки:

- **Reboot CPU** Перезагрузка только процессора.
- **Reboot All** Полная перезагрузка (перезагрузка процессора, PoE, коммутационной части)

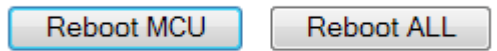

Рис. 2.2.28.1 Перезагрузка коммутатора

# *2.3 Управление через Telnet*

Telnet используется удаленного управления сетевым оборудованием посредством командной строки. Telnet использует протокол TCP и порт 23. В коммутаторах TFortis PSW по умолчанию Telnet включен. По желанию его можно выключить: в боковом меню выбрать Basic Settings  $\rightarrow$  Telnet

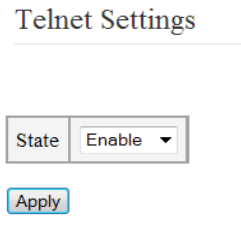

Рис. 2.3.1 Настройка Telnet

Подключаться к устройству можно при помощи любой терминальной программы, в данном документе настройка будет рассмотрена на примере Microsoft Telnet. Подключаемся используя команду "*open <IP адрес>*"

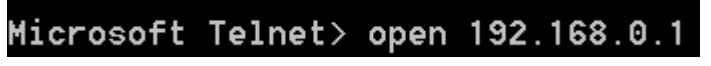

После подключения потребуется ввести логин и пароль. (Логин и пароль для Telnet`a такие же, как и для доступа к WEB интерфейсу) Если логин и пароль не были заданы, то два раза подряд нажмите Enter.

#### TFortis PSW - Industrial Switch Command Line Interface Copyright(C) 2014 "Fort-Telecom" Ltd. All rights reserved. User Name>

Примечание: если 30 раз подряд логин/пароль были введены неверно, то доступ к Telnet'у блокируется на 1 час.

Символ **#** и имя устройства означают, что аутентификация прошла успешно и коммутатор перешел в режим конфигурирования.

## TFortis PSW-2G4F#

Список команд можно получить используя команду «?» или «help»

Все команды разделены на несколько основных групп:

- $config -$  изменение настроек
- $\bullet$  show отображение текущих настроек
- save сохранение настроек в энергонезависимую память
- $reboot$  перезагрузка коммутатора
- $\bullet$  help получение справки
- exit выход из режима управления

В качестве аргументов команд используется ряд условных обозначений:

- $\bullet$  <IP> IP адрес в формате XX.XX.XX.XX
- $\cdot$  <STATE> состояние, может принимать значения enable или disable
- $\langle$ VALUE> любое целое знаковое или беззнаковое число
- $\langle \text{STRING} \rangle$  текстовая строка
- <PORTLIST> список портов в виде: **начальный порт-конечный порт**

Пример: Для портов 1,2,3: «1-3»; только для одного порта 2: «2-2»

Процесс настройки посредством Telnet'а происходит в несколько шагов:

- 1. При помощи подмножества команд из группы config устанавливается требуемая конфигурация
- 2. Эта конфигурация сохраняется в память командой save
- 3. Устройство перезагружается командой reboot, при этом новая конфигурация вступает в силу

# 2.3.1 Пример настройки

Для примера рассмотрим процесс настройки коммутатора.

Пусть нам требуется установить следующие настройки:

- IP адрес  $192.168.0.100$
- $\bullet$  III $\pi$ 192.168.0.1
- Добавим VLAN 2 с тегированным портом Gigabit Ethernet 1 (Port 5) и нетегированным Fast Ethernet 1 (Port 1)
- Настроим комфортный старт на порту Fast Ethernet 1 (Port 1)
- Настроим автоматическую перезагрузку зависших камер на порту 1 по критерий PING (IP адрес 192.168.0.13)
- Включим протокол RSTP на дефолтных настройках

Итак, подключаемся к устройству, если устройство еще не было сконфигурировано, то его IP адрес 192.168.0.1 и логин и пароль для доступа не заданы.

Microsoft Telnet> open 192.168.0.1

Переходим к режиму управления

TFortis PSW-2G4F#

Меняем IP адрес командой config ipif System ipaddress 192.168.0.100

TFortis PSW-2G4F# config ipif System ipaddress 192.168.0.100 System IP config: 192.168.0.100

TFortis PSW-2G4F# \_

Добавляем шлюз по умолчанию: config ipif System gateway 192.168.0.100

TFortis PSW-2G4F# config ipif System gateway 192.168.0.1 Sustem Gatewau config: 192.168.0.1

Добавляем VLAN 2.

Для этого сначала удаляем порт 1 из VLAN 1 (т.к. в одном нетегированный порт может находиться только в одном VLAN)

TFortis PSW-2G4F# config vlan vlanid 1 add forbidden 1-1 ULAN: add forbidden ports

Порт GE1 (порт 5) в VLAN 1 делаем тегированным

TFortis PSW-2G4F# config wlan wlanid 1 add tagged 5-5 ULAN: add tagged ports

Теперь добавляем нетегированный порт 1 в VLAN 2

TFortis PSW-2G4F# config vlan vlanid 2 add untagged 1-1 ULAN: add untagged ports

Добавляем тегированный порт 5 в VLAN 2

TFortis PSW-2G4F# config wlan wlanid 2 add tagged 5-5 ULAN: add tagged ports

Командой show vlan проверяем правильность конфигурации:

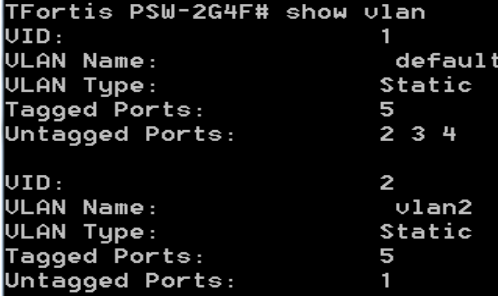

Теперь активируем функцию комфортного старта для порта 1

TFortis PSW-2G4F# config comfortstart portlist 1-1 Comfort Start: add ports

Настроим на этом же порту защиту от зависания камеры (192.168.0.13) по критерию PING

TFortis PSW-2G4F# config autorestart port 1-1 state ping Autorestart config: state ping

TFortis PSW-2G4F# config autorestart port 1-1 host 192.168.0.13 Autorestart config: host addr 192.168.0.13

Перейдем к настройке RSTP. Поскольку решили использовать параметры по умолчанию, то необходимо лишь включить протокол и выбрать версию.

> TFortis PSW-2G4F# config stp state enable STP State: enable TFortis PSW-2G4F# config stp version rstp STP Version: RSTP

Всё, настройка завершена, теперь сохраняем настройки

TFortis PSW-2G4F# save Settings saved successfully

И перезагружаем коммутатор

TFortis PSW-2G4F# reboot Rebooted.... connect closed TFortis PSW-2G4F# Подключение к узлу утеряно. Нажмите пюбцю клавишц.

### 2.3.2 Описание команд Telnet

### 1. Группа config

Возможные команды:

- ipif сетевые настройки (IP адрес, маска подсети, шлюз)
- ports настройка портов (скорость, дуплекс,  $PoE$ )
- $\bullet$  igmp snooping настройка IGMP
- $\bullet$  stp настройка протоколов STP/RSTP
- snmp настройка SNMP
- $\bullet$  syslog настройка Syslog
- $\bullet$  vlan настройка VLAN
- $s$ ntp настройка SNTP
- $\bullet$  smtp настройка SMTP
- comfortstart настройка функции комфортного включения камер
- autorestart настройка функции контроля зависания камер

## 1.1 Сетевые настройки (**config ipif**)

- 1.1.1 IP адрес коммутатора. **config ipif System ipaddress <IP> Пример:** *config ipif System ipaddress 192.168.0.100*
- 1.1.2 Маска подсети коммутатора. **config ipif System netmask <IP> Пример:** *config ipif System netmask 255.255.255.0*
- 1.1.3 Адрес шлюза **config ipif System gateway <IP> Пример:** *config ipif System gateway 192.168.0.1*
- 1.1.4 Адрес DNS сервера **config ipif System dns <IP> Пример:** *config ipif System dns 192.168.0.1*
- 1.1.5 Режим работы DHCP клиента **config ipif System dhcp <STATE> Пример:** *config ipif System dhcp enable – включен режим DHCP клиента*
- 1.2 Настройки портов (**config ports**)

1.2.1 Состояние порта. (Порт можно принудительно выключить) **config ports <PORTLIST> state <STATE>** Пример: *config ports 1-1 state disable*

1.2.2 Скорость на порту **config ports <PORTLIST> speed <SPEED> <SPEED> может принимать следующие значения**

- **auto**
- **100\_full**
- **100\_half**
- **10\_full**
- **10\_half Пример:** *config ports 1-6 speed auto*

1.2.3 Контроль потока (Flow Control) **config ports <PORTLIST> flow\_control <STATE> Пример:** *config ports 1-2 flow\_control enable*

1.2.4 Управление PoE (Power ower Ethernet) **config ports <PORTLIST> poe <STATE> Пример:** *config ports 1-1 poe disable*

1.3 Настройка мультикаста (IGMP Snooping)

1.3.1 Включение IGMP Snooping **config igmp\_snooping state <STATE> Пример:** *config igmp\_snooping state enable*

1.3.2 Список портов, на которых активен снупинг **config igmp\_snooping portlist <PORTLIST> Пример:** *config igmp\_snooping portlist 1-6*

1.3.3 **Query Interval** - интервал времени между отправкой сообщений Query (в секундах) **config igmp\_snooping query\_interval <VALUE> Пример:** *config igmp\_snooping query\_interval 60*

1.3.4 **Query Response Interval** - максимальное время ожидания ответа от хоста на отправку периодических общих Query. (1-25 секунд) **config igmp\_snooping query\_response\_interval <VALUE> Пример:** *config igmp\_snooping query\_response\_interval 10*

1.3.4 **Group Membership Interval** - интервал времени в течение которого маршрутизатор ожидает получения IGMP Report. (1-255 секунд) **config igmp\_snooping group\_membership\_time <VALUE> Пример:** *config igmp\_snooping group\_membership\_time 255*

1.4 Настройки STP/RSTP

1.4.1 Включение STP/RSTP **config stp state <STATE> Пример:** *config stp state enable*

1.4.2 Выбор версии протокола STP или RSTP **config stp version <VERSION> <VERSION>** может принимать следующие значения: **1. stp 2. rstp Пример:** *config stp version rstp*

1.4.3 Приоритет (Bridge priority) **config stp priority <VALUE> Пример:** *config stp priority 32768*

1.4.4 Bridge Hello Time **config stp hellotime <VALUE> Пример:** *config stp hellotime 2*

1.4.5 TX Hold Count **config stp txholdcount <VALUE> Пример:** *config stp txholdcount 6*

1.4.6 Bridge Max Age **config stp maxage <VALUE> Пример:** *config stp maxage 20*

1.4.7 Forward Delay Time **config stp forvarddelay <VALUE> Пример:** *config stp forvarddelay 15*

1.5 Настройка SNMP

1.5.1 Включение SNMP **config snmp state <STATE> Пример:** *config snmp state enable*

1.5.2 IP адрес сервера (для SNMP Traps) **config snmp host <IP> Пример:** *config snmp host 192.168.0.1*

1.5.3 Строка сообщества чтения (Read Community) **config snmp read\_community <STRING> Пример:** *config snmp read\_community public*

1.5.4 Строка сообщества записи (Write Community) **config snmp write\_community <STRING> Пример:** *config snmp write\_community private*

1.6 Настройка Syslog

1.6.1 Включение Syslog **config syslog state <STATE> Пример:** *config syslog state enable*

1.6.2 IP адрес сервера **config syslog host <IP> Пример:** *config syslog host 192.168.0.1*

#### 1.7 Настройка VLAN

1.7.1 Добавление и редактирование VLAN

1.7.1.1 Добавление и редактирование тегированных портов в VLAN **config vlan vlanid <VALUE> add tagged <PORTLIST> <VALUE> -** номер VLAN`a для редактирования **<PORTLIST>** - список портов, к которым это применимо **Пример:** *config vlan vlanid 1 add tagged 1-3*

1.7.1.2 Добавление и редактирование нетегированных портов **config vlan vlanid <VALUE> add untagged <PORTLIST> <VALUE> -** номер VLAN`a для редактирования **<PORTLIST>** - список портов, к которым это применимо **Пример:** *config vlan vlanid 1 add untagged 4-4*

1.7.1.3 Добавление и редактирование портов, не членов VLAN **config vlan vlanid <VALUE> add fobidden <PORTLIST> <VALUE> -** номер VLAN`a для редактирования **<PORTLIST>** - список портов, к которым это применимо *Пример: config vlan vlanid 1 add fobidden 5-6*

*1.7.2* Удаление *VLAN* **config vlan vlanid <VALUE> delete Пример:** *config vlan vlanid 2 delete*

1.7.3 Переименовывание VLAN **config vlan vlanid <VALUE> name <STRING>** *Пример: config vlan vlanid 2 name my\_vlan2* Переименовывает VLAN с VID 2 в «my\_vlan2»

1.8 Настройка SNTP

1.8.1 Включение SNTP **config sntp state <STATE> Пример:** *config sntp state enable*

1.8.2 IP адрес SNTP сервера **config sntp primary <IP> Пример:** *config sntp primary 192.168.0.1*

1.8.3 Часовой пояс (относительно UTC) **config sntp timezone <VALUE> Пример:** *config sntp timezone +6*

1.9 Настройка функции комфортного старта видеокамер

1.9.1 Время прогрева термокожуха (1 ил 2 часа) **config comfortstart sstime <VALUE> Пример:** *config comfortstart sstime 2*

1.9.2 Включение функции на портах **config comfortstart portlist <PORTLIST> state <STATE> Пример:** *config comfortstart portlist 1-4 state enable*

1.10 Настройка функции защиты от зависания

1.10.1 Включение функции на портах **config autorestart port <PORTLIST> state <AR\_STATE>** где **<AR\_STATE>** принимает следующие значения:

- **disable**
- **link**
- **ping**
- **speed Пример:** *config autorestart port 1-4 state link*

1.10.2 IP адрес камеры на порту (при выбранном способе по PING $\gamma$ ) **config autorestart port <PORTLIST> host <IP>** *Пример: config autorestart port 1-1 host 192.168.0.13*

1.10.3 Минимальная скорость на порту (при выбранном методе Speed) **config autorestart port <PORTLIST> min\_speed <VALUE>** *Пример: config autorestart port 1-1 min\_speed 3*

#### 2. Группа **show**

Возможные команды:

- switch
- ports
- igmp snooping
- stp
- snmp
- syslog
- vlan
- sntp
- smtp
- firmware
- packet

2.1 Вывод сводной информации о устройстве и его конфигурации **show switch**

2.2 Вывод информации по портам (Состояние, линк, скорость, дуплекс, PoE)

**show ports**

2.3 Вывод информации о работе IGMP Snooping (активность, порты) **show igmp\_snooping**

2.4 Вывод информации по протоколу STP **show stp**

2.5 Вывод информации по протоколу SNMP **show snmp**

2.6 Вывод информации по протоколу Syslog **show syslog**

2.7 Вывод настроек VLAN **show vlan**

2.8 Вывод информации о настройке SNTP **show sntp**

2.9 Вывод информации о настройке SMTP **show smtp**

2.10 Вывод информации о встроенном программном обеспечении коммутатора **show firmware**

2.11 Вывод статистики по переданным/принятым данным через порты (входящие / исходящие пакеты) **show paket**

3. Сохранение настроек Происходит сохранение настроек в энергонезависимую память **save**

4. Перезагрузка Происходит перезагрузка коммутатора **reboot** 

5. Вывод справки по командам **help** или **?**

6. выход из режима управления Telnet **exit**